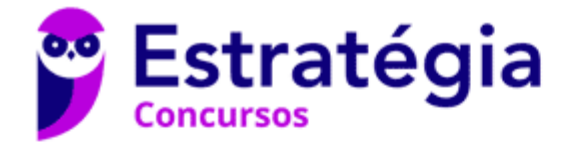

# **Aula 00**

CBM-BA (Soldado) Passo Estratégico de Informática

> Autor: **Thiago Rodrigues Cavalcanti**

> > 10 de Abril de 2023

1. CONCEITOS E MODOS DE UTILIZAÇÃO DE APLICATIVOS PARA EDIÇÃO DE TEXTOS (WORD, WRITER). MICROSOFT OFFICE (VERSÃO 2007 E SUPERIORES), LIBREOFFICE (VERSÃO 5.0 E **SUPERIORES)** 

### Sumário

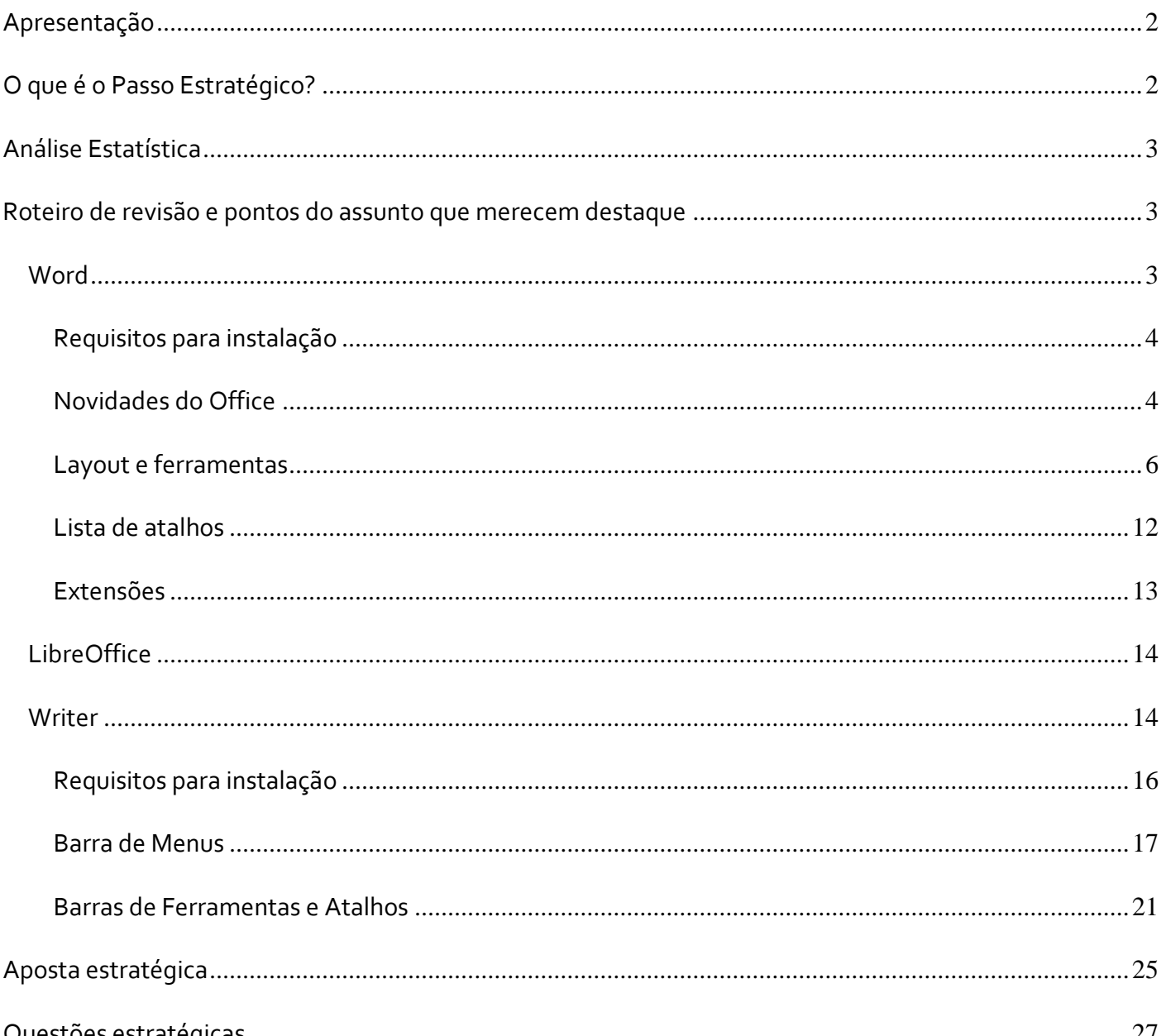

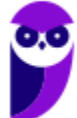

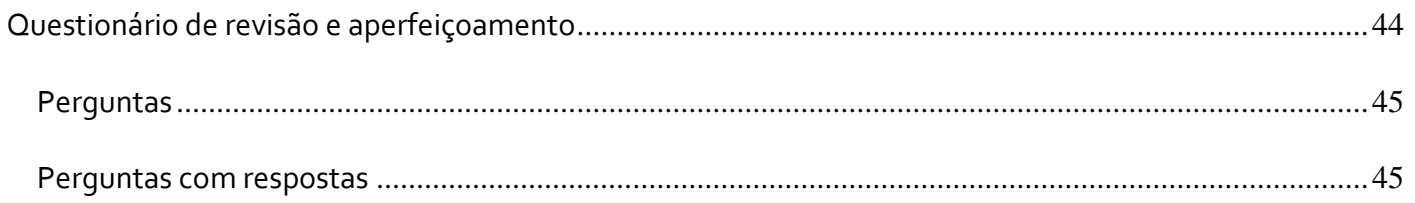

# **APRESENTAÇÃO**

Olá Senhoras e Senhores,

Eu me chamo Thiago Cavalcanti. Sou funcionário do Banco Central do Brasil, passei no concurso em 2010 para Analista de Tecnologia da Informação (TI). Atualmente estou de licença, cursando doutorado em economia na UnB. Também trabalho como professor de TI no Estratégia e sou o analista do Passo Estratégico de Informática.

Tenho graduação em Ciência da Computação pela UFPE e mestrado em Engenharia de Software. Já fui aprovado em diversos concursos tais como ANAC, BNDES, TCE-RN, INFRAERO e, claro, Banco Central. A minha trajetória como concurseiro durou pouco mais de dois anos. Neste intervalo, aprendi muito e vou tentar passar um pouco desta minha experiência ao longo deste curso.

# **O QUE É O PASSO ESTRATÉGICO?**

O Passo Estratégico é um material escrito e enxuto que possui dois objetivos principais:

a) orientar revisões eficientes;

b) destacar os pontos mais importantes e prováveis de serem cobrados em prova.

Assim, o Passo Estratégico pode ser utilizado tanto para **turbinar as revisões dos alunos mais adiantados nas matérias, quanto para maximizar o resultado na reta final de estudos por parte dos alunos que não conseguirão estudar todo o conteúdo do curso regular.**

Em ambas as formas de utilização, como regra, **o aluno precisa utilizar o Passo Estratégico em conjunto com um curso regular completo.**

Isso porque nossa didática é direcionada ao aluno que já possui uma base do conteúdo.

Assim, se você vai utilizar o Passo Estratégico:

a) **como método de revisão**, você precisará de seu curso completo para realizar as leituras indicadas no próprio Passo Estratégico, em complemento ao conteúdo entregue diretamente em nossos relatórios;

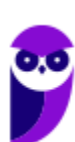

b) **como material de reta final**, você precisará de seu curso completo para buscar maiores esclarecimentos sobre alguns pontos do conteúdo que, em nosso relatório, foram eventualmente expostos utilizando uma didática mais avançada que a sua capacidade de compreensão, em razão do seu nível de conhecimento do assunto.

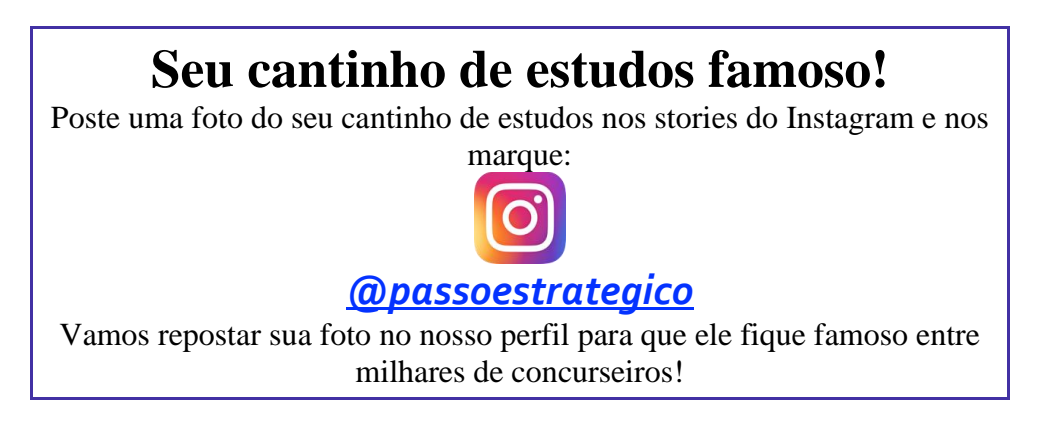

# **ANÁLISE ESTATÍSTICA**

A análise estatística estará disponível a partir da próxima aula.

# **ROTEIRO DE REVISÃO E PONTOS DO ASSUNTO QUE MERECEM DESTAQUE**

*A ideia desta seção é apresentar um roteiro para que você realize uma revisão completa do assunto e, ao mesmo tempo, destacar aspectos do conteúdo que merecem atenção.*

Para revisar e ficar bem preparado no assunto, você precisa, basicamente, seguir os passos a seguir:

# **Word**

O **Word** é um editor de textos que desde 1997 faz parte de uma suíte (grupo/pacote) de aplicativos conhecida como **Microsoft Office**. Este pacote de aplicativos foi desenvolvido inicialmente pensando nas atividades de um escritório e contém diversos programas capazes de processar textos, criar planilhas e base de dados, realizar apresentações gráficas, gerenciar tarefas, e-mails e contatos.

A versão mais recente do Word foi lançada no Microsoft Office 2016, em setembro de 2015. Antes dela a Microsoft desenvolveu, desde 1983, muitas outras versões.

Segundo a própria Microsoft, o Word é um programa de processamento de texto, projetado para ajudar as pessoas a criar documentos de qualidade profissional. Com as melhores ferramentas de formatação de

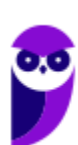

documento, o Word ajuda a organizar e escrever os documentos com mais eficiência, além de incluir ferramentas poderosas de edição e revisão.

Com o Word é possível criar e formatar vários tipos de textos, como cartas, ofícios, memorandos e outros tipos de documentos voltados para a área dos concursos.

Nossas orientações e destaques serão baseados na versão 2016 da suíte Microsoft Office. Porém, sempre que necessário iremos fazer comparações com as versões anteriores.

## Requisitos para instalação

Para poder ter acesso ao Word, é necessário realizar a instalação do Microsoft Office. Nela é possível selecionar entre vários aplicativos qual o usuário deseja instalar, podendo optar por apenas um ou pelo pacote completo. Abaixo temos a tabela com os requisitos mínimos para instalação.

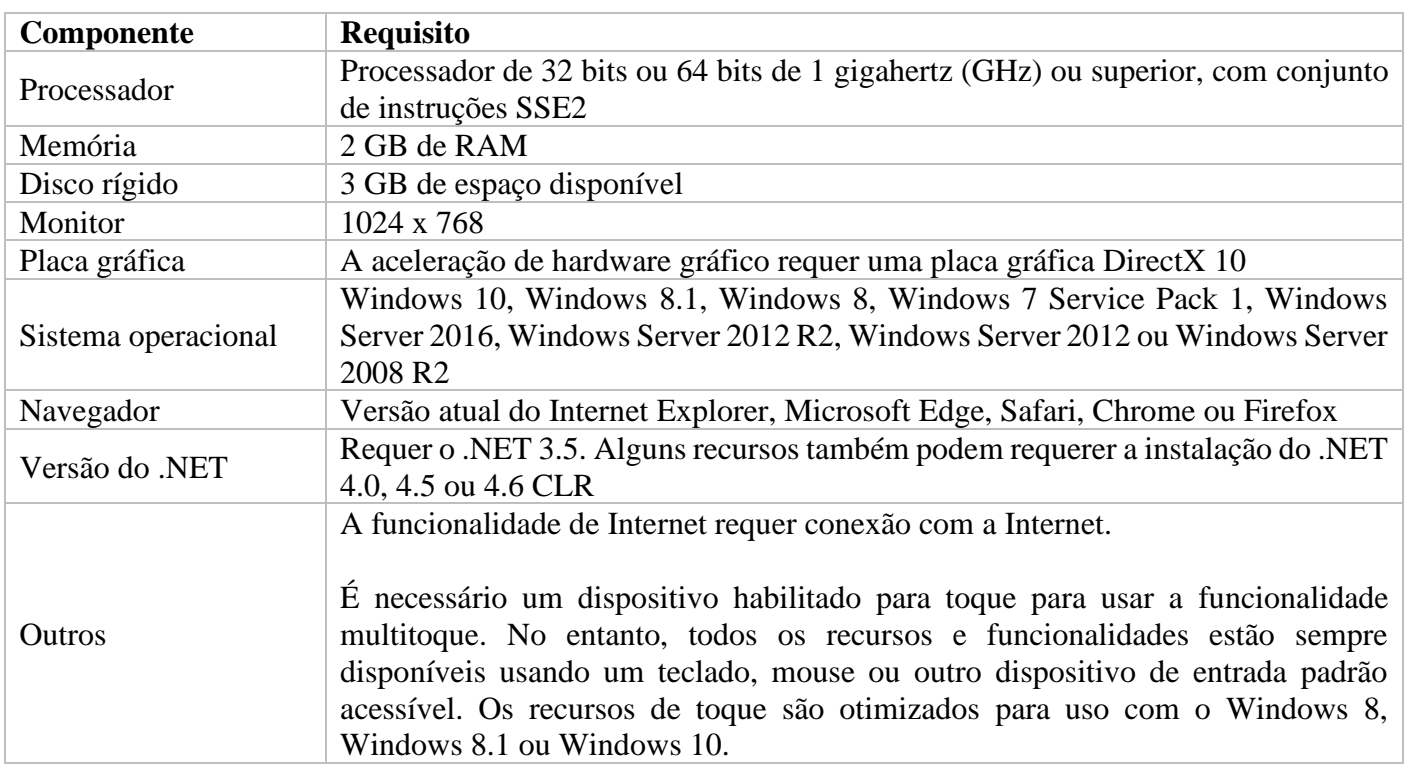

## Novidades do Office

• Edições colaborativas em tempo real

Permite a construção colaborativa de um documento em tempo real. Basta compartilhar o arquivo pelo **One Drive** para que pessoas autorizadas façam suas colaborações simultaneamente.

• Integração com o aplicativo Skype

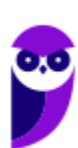

Permite que o usuário troque mensagens sem sair do documento.

• "O que você deseja fazer..."

Os programas do Office 2016 ganharam também um novo campo de busca, que auxilia os usuários a encontrarem ferramentas e comandos internos.

• Buscas integradas a web

O Office 2016 lançou também o comando chamado de "Smart Lookup", que possibilita a realização de buscas na internet sem sair do arquivo.

Novos gráficos no Excel

Com a integração com o Power BI --serviço da Microsoft que transforma dados em uma série de gráficos--, o Excel 2016 ganhou novos tipos de gráficos, tais como o histograma, o explosão solar e o cascata. O software passou ainda a possibilitar a criação de um mapa em 3D com base nos dados expostos.

#### E-mails secundários

O Outlook 2016 vem com uma pasta chamada de "Clutter" ou "e-mail secundário", na versão em português. O programa analisa o comportamento do usuário e encaminha as mensagens não prioritárias para essa pasta.

Anexos bem mais compactos

Ao invés de anexar arquivos pesados e comprometer a caixa de entrada do receptor, Outlook 2016 permite "anexar" arquivos diretamente da nuvem.

• Documentos recentes

O recurso permite que os usuários possam dar continuidade aos arquivos de onde pararam e os acessem dos mais variados dispositivos, seja nos aplicativos Office Mobile ou nos apps desktop do Office 2016.

• Integração com o Windows 10

O Office 2016 é a primeira versão do programa desde o lançamento do Windows 10. Essa integração, segundo a Microsoft, tende a aproximar a assistente pessoal Cortana dos softwares. Já o Windows Hello, ferramenta de autenticação biométrica que garante o acesso imediato ao Windows 10, também possibilitará o *login* no Office 365 sem a necessidade de uma nova senha.

• Windows, iOS e Android

Também temos a disponibilidade dos softwares e de suas novidades para os diversos dispositivos (tablets, desktops e smartphones) e sistemas operacionais (iOS e Android).

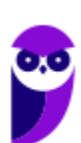

## Layout e ferramentas

O layout do Word sofreu uma grande alteração entre as versões 2003 e 2007, para acompanhar o novo layout do Windows 7. Desde então manteve-se o mesmo princípio de dividir os menus em guias, como podemos observar na imagem abaixo.

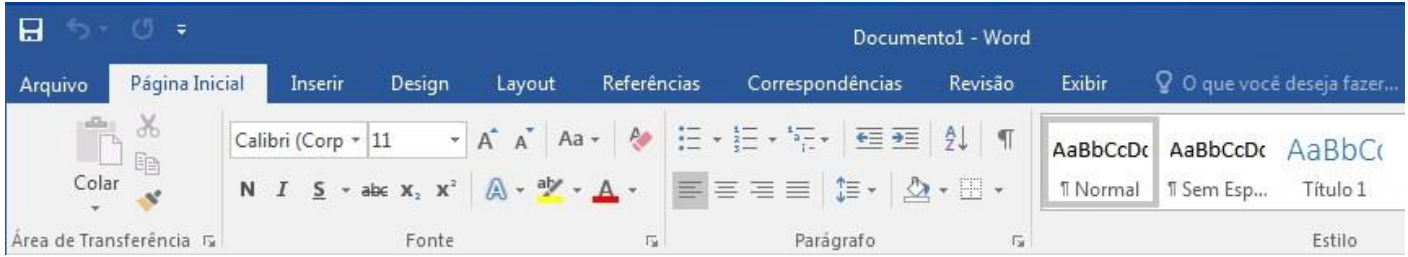

As guias do Word 2016 são: "**Arquivo**"; "**Página Inicial**"; "**Inserir**"; "**Design**"; "**Layout**"; "**Referências**"; "**Correspondências**"; "**Revisão**"; e "**Exibir**". Cada guia traz conjuntos de ferramentas, dividas em grupos, que podem ser utilizadas na formatação do texto que está sendo produzido.

Na imagem acima também podemos observar a barra de títulos da janela. Esta barra fica localizada na parte superior/central da janela e é composta pelo nome do arquivo - nome do programa. Por padrão, todo novo arquivo do Word é nomeado de "Documento" e este nome pode ser alterado pelo usuário ao salvar o arquivo.

Nas imagens abaixo, visualizamos a parte inferior da janela, onde fica localizada a barra de status do Word. Na primeira imagem temos informações como: qual página do documento está sendo visualizada e quantas páginas o arquivo possui no total; quantas palavras foram inseridas; e o idioma utilizado no arquivo para correção ortográfica. Na segunda imagem temos a configuração das formas de exibição do documento (modo de leitura, layout de impressão e layout da web), onde podemos alterar a forma como o documento é exibido na tela; e barra de zoom, onde é possível manipular a distância afastando ou aproximando o arquivo na tela, sem alterar o conteúdo ou a forma de impressão.

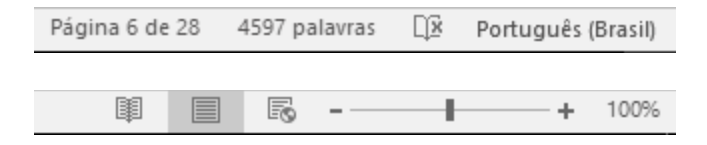

#### **Guias e Grupos de Ferramentas**

Nas guias temos os conjuntos de ferramentas, dividas em grupos que vamos descrever a seguir.

Página Inicial

O primeiro grupo da guia **Página Inicial** é "**Área de Transferência**" como podemos ver na imagem abaixo.

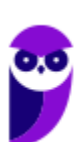

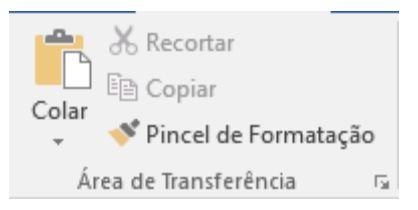

Nele encontramos as funções: "Colar" (Atalho = Ctrl+V), "Recortar" (Atalho = Ctrl+X), "Copiar" (Atalho = Ctrl+C) e "Pincel de Formatação". Estas funções servem para copiar, colar e/ou recortar partes ou o todo de um texto. O pincel de formatação copia a formatação de um texto para que seja utilizada em outro texto.

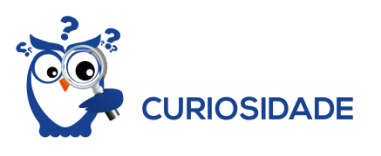

A Área de Transferência do Office permite que você copie até 24 itens de documentos do Office ou de outros aplicativos e os cole em outro documento do Office.

O próximo grupo da guia Página Inicial é "**Fonte**". Nele encontramos funções para: formatar o tipo de fonte (1) (Atalho = Ctrl+Shift+F); alterar o tamanho da fonte (2) (Atalho = Ctrl+Shift+P); alterar o tamanho da fonte usando os botões de aumentar e reduzir fonte (3) (Atalho = Ctrl+> e Ctrl+<); configurar as palavras como maiúsculas e minúsculas (4); limpar toda formatação realizada (5), retornando o texto à formatação padrão do Word; colocar o texto em destaque com negrito (6) (Atalho = Ctrl+N); colocar o texto em destaque com inclinação com itálico (7) (Atalho = Ctrl+I); colocar o texto em destaque com sublinhado (8) (Atalho = Ctrl+S); aplicar tachado ao texto (9), riscando as palavras; colocar o texto em subscrito (10) (Atalho = Ctrl+=); colocar o texto em sobrescrito (11) (Atalho = Ctrl+Shift++); aplicar um efeito visual ao texto selecionado efeitos de texto (12); dar uma cor de realce ao texto (13), como um marca texto; alterar a cor da fonte (14).

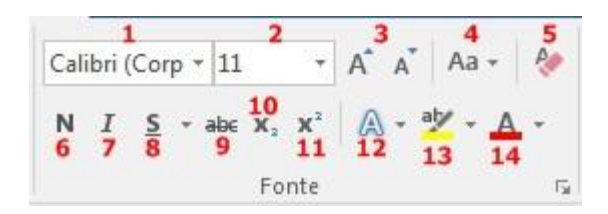

Seguindo nos grupos de ferramentas da guia Página Inicial temos o "**Parágrafo**". Na primeira linha deste grupo encontramos as seguintes funções: "Marcadores (1)", "Numeração (2)", "Lista de Vários Níveis (3)", "Diminuir Recuo (4)", "Aumentar Recuo (5)", "Classificar (6)" que organiza o texto criando uma ordem por exemplo, crescente ou decrescente, "Mostrar Tudo (7)" (Atalho = Ctrl+\*) que apresenta marcas ocultas de parágrafo como por exemplo onde foi pressionado Enter, onde temos novos parágrafos, onde foi criado um recuo, onde foi feito um espaçamento com a barra de espaço (essas marcas não são imprimíveis).

Na segunda linha temos: "Alinha à Esquerda (8)" (Atalho = Ctrl+Q), "Centralizar (9)" (Atalho = Ctrl+E), "Alinha à Direita (10)" (Atalho = Ctrl+G), "Justificar (11)" (Atalho = Ctrl+J), "Espaçamento de Linha e Parágrafo (12)", "Sombreamento (13)" e "Bordas (14)".

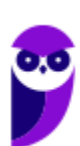

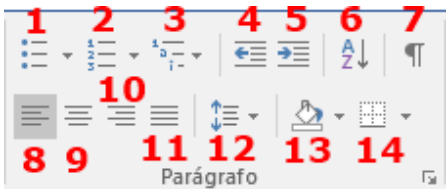

O próximo grupo é o "**Estilo**". Neste grupo temos os estilos que são configurações salvas relacionadas a formatação do texto nos grupos "Fonte" e "Parágrafo". Para aplica-las basta selecionar o texto e clicar no estilo desejado que todo o texto selecionado será formatado de acordo com aquele estilo. Existem estilos que vem pré-configurados e além desses o usuário pode criar suas configurações.

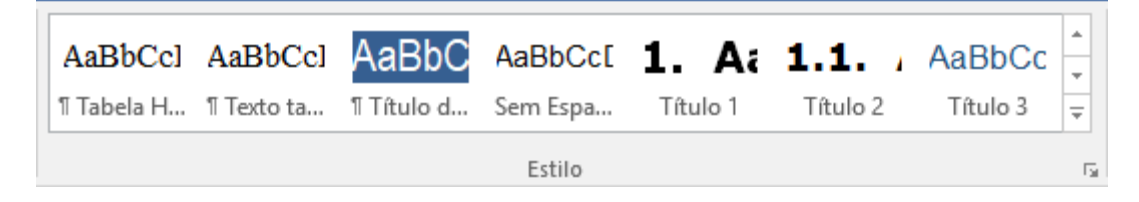

O último grupo da guia Página Inicial é "**Edição**". Nele são encontrados três comandos: Localizar; Substituir; e Selecionar. Essas funções são exatamente para o que os comandos sugerem. Localizar uma palavra ou um trecho no texto, substituir uma ou mais palavras e selecionar partes ou o texto como um todo (Atalho = Ctrl+U).

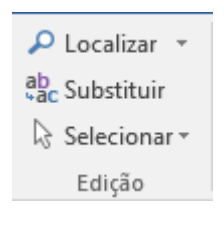

Inserir

A próxima guia é "**Inserir**" e ela pode ser visualizada com seus grupos de ferramentas nas imagens abaixo.

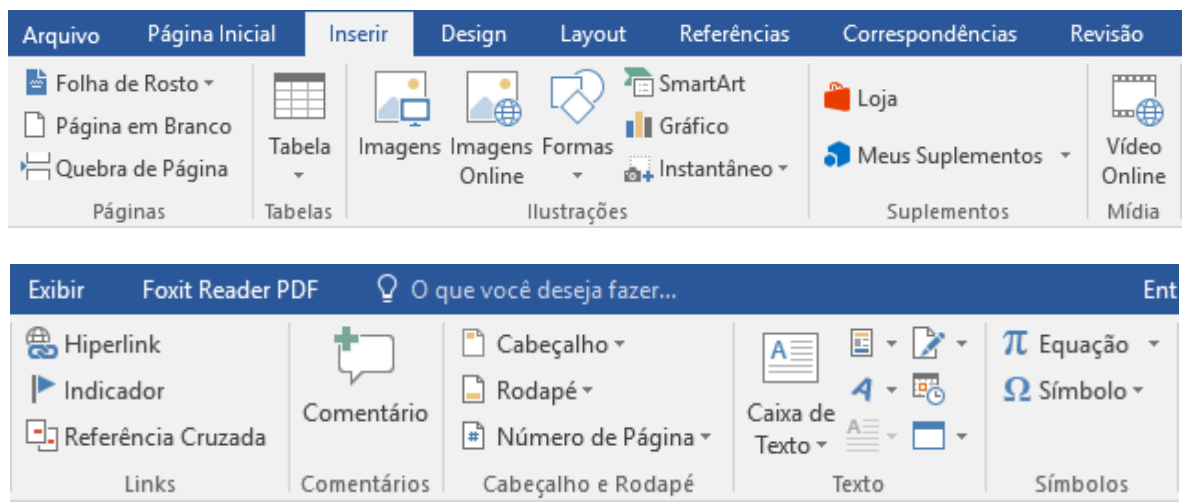

Nessa guia temos os grupos de ferramentas: "**Páginas**", "**Tabelas**", "**Ilustrações**", "**Suplementos**", "**Mídia**", "**Links**", "**Comentários**", "**Cabeçalho e Rodapé**", "**Texto**" e "**Símbolos**".

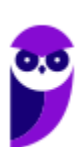

Com essas ferramentas é possível inserir: páginas em branco, quebras de páginas, tabelas de todos os tamanhos, imagens, formas geométricas, gráficos, links com referências, comentários, cabeçalhos e rodapés, caixas de texto, equações e símbolos.

Design

A guia seguinte é "**Design**", como podemos visualizar nas imagens abaixo.

Nessa guia temos os grupos de ferramentas relacionados a formatação do documento. São temas, cores, fontes e efeitos pré-configurados e que podem ser alterados, inclusive o modelo padrão do Word.

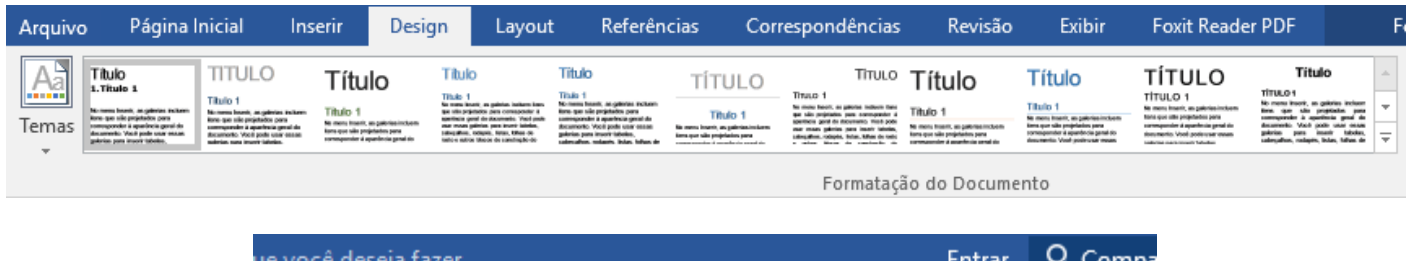

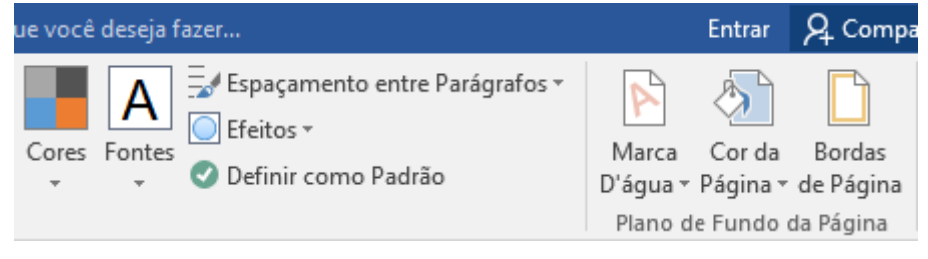

Layout

A guia "**Layout**" vem logo a seguir para definir o layout da página. Os grupos de ferramentas que fazem parte desta guia são: "**Configurar Página**", "**Parágrafo**" e "**Organizar**". A partir destas ferramentas é possível alterar as margens da página, a orientação (se retrato ou paisagem), o tamanho, se existirão divisões em colunas, qual será o recuo para todo o documento, o espaçamento e o alinhamento.

As imagens abaixo mostram a guia Layout e seus grupos de ferramentas.

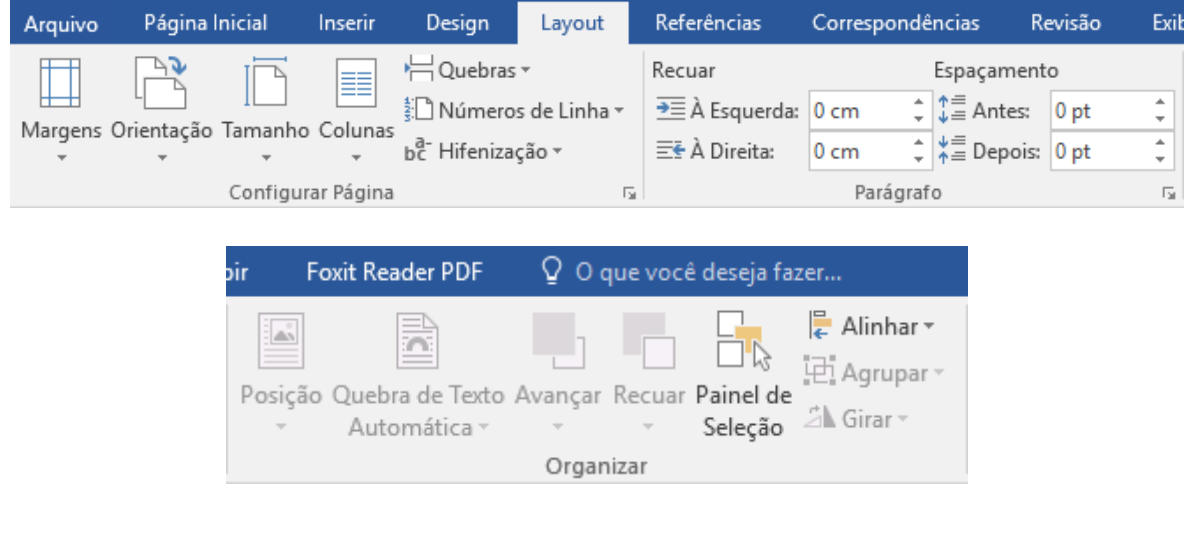

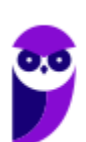

**Aula 00 Thiago Rodrigues Cavalcanti Aula 00**

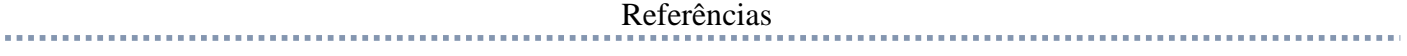

Na guia "**Referências**" encontramos os grupos: "**Sumário**", "**Notas de Rodapé**", "**Citações e Bibliografia**", "**Legendas**" e "**Índice**". Esta guia é muito utilizada por usuário que criam trabalhos acadêmicos.

As imagens abaixo mostram a guia Referências e seus grupos de ferramentas.

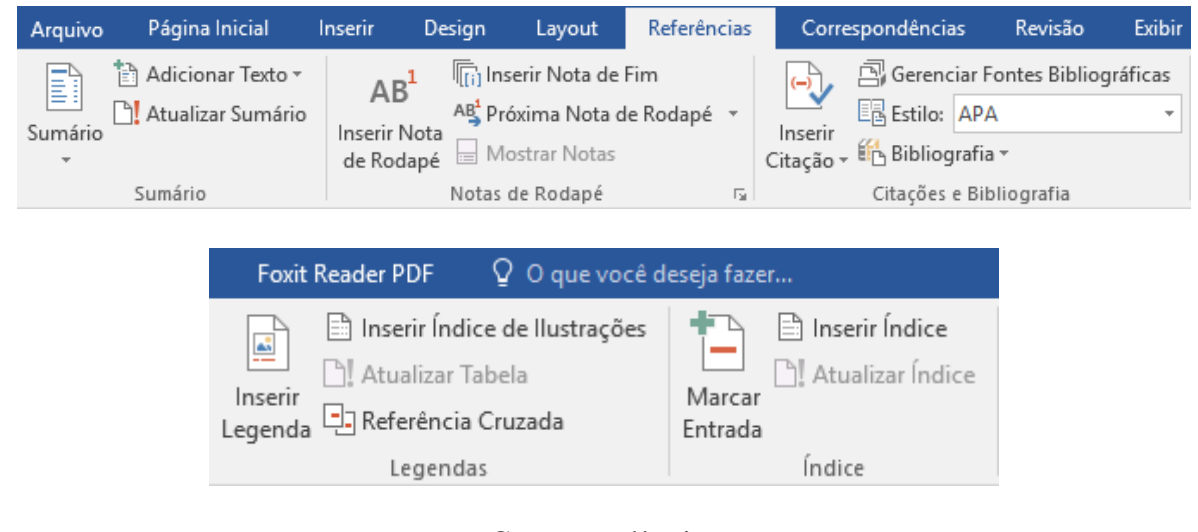

Correspondências

Na guia "**Correspondências**" encontramos os seguintes grupos de ferramentas: "**Criar**", "**Iniciar Mala Direta**", "**Gravar e Inserir Campos**", "**Visualizar Resultados**" e "**Concluir**".

Como o próprio nome correlaciona, esta guia está ligada a criação de documentos para o envio de correspondências.

Nas imagens abaixo podemos ver a guia Correspondências e seus grupos de ferramentas.

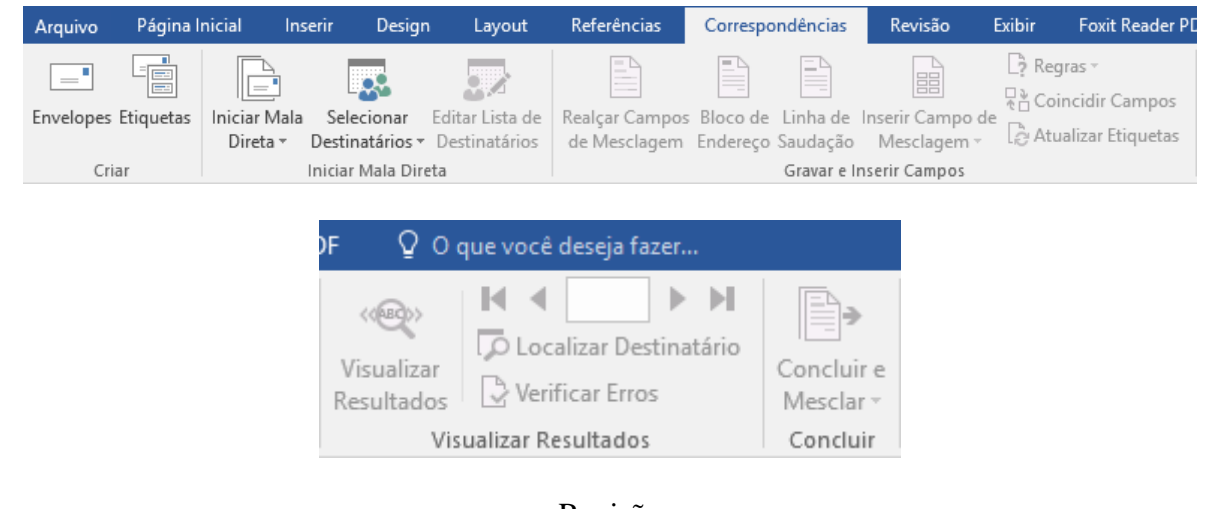

Revisão

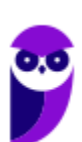

A guia "Revisão", como observamos nas imagens abaixo, traz os seguintes grupos de ferramentas: "Revisão de Texto", "Ideias", "Idioma", "Comentários", "Controle", "Alterações", "Comparar" e "Proteger".

A partir destas ferramentas é possível realizar a correção ortográfica do texto de acordo com o idioma selecionado, ter acesso a um dicionário de sinônimos, contar palavras, traduzir o documento para um idioma selecionado, criar comentários em partes do texto com balões de link e controlar as sugestões apresentadas pelos comentários. Também é possível analisar (aceitar, rejeitar e comparar) alterações sugeridas quando a produção do texto é compartilhada e proteger o documento para não sofrer edições.

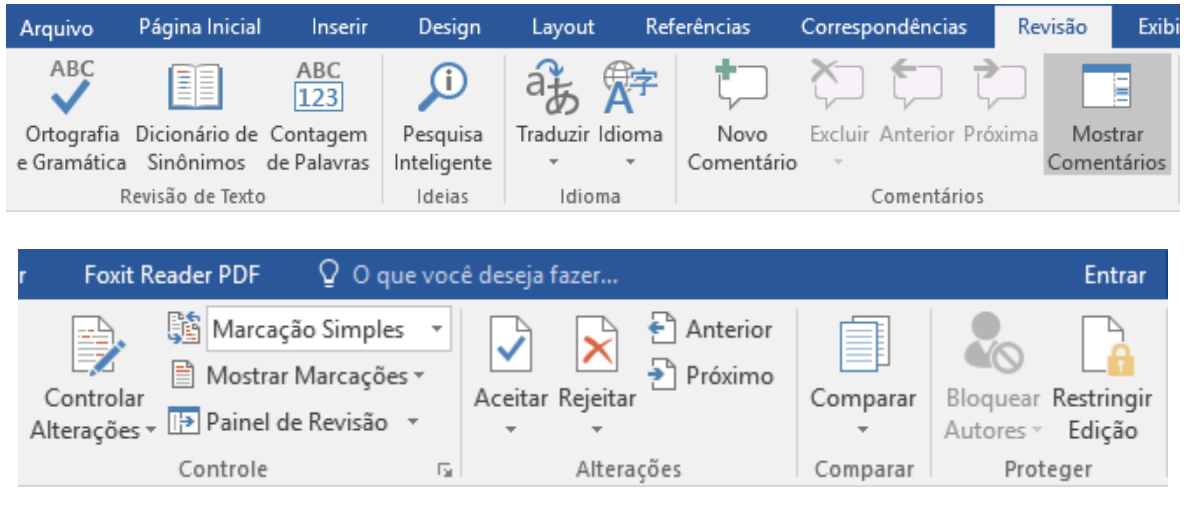

Exibir

A última guia é "**Exibir**" traz grupos de ferramentas utilizados para configurar a tela do Word. Esses grupos são: "**Modos de Exibição**", "**Mostrar**", "**Zoom**", "**Janela**" e "**Macros**". Todos eles têm ferramentas que ativam ou desativam módulos na tela do aplicativo.

As imagens abaixo mostram a guia Exibir e seus grupos de ferramentas.

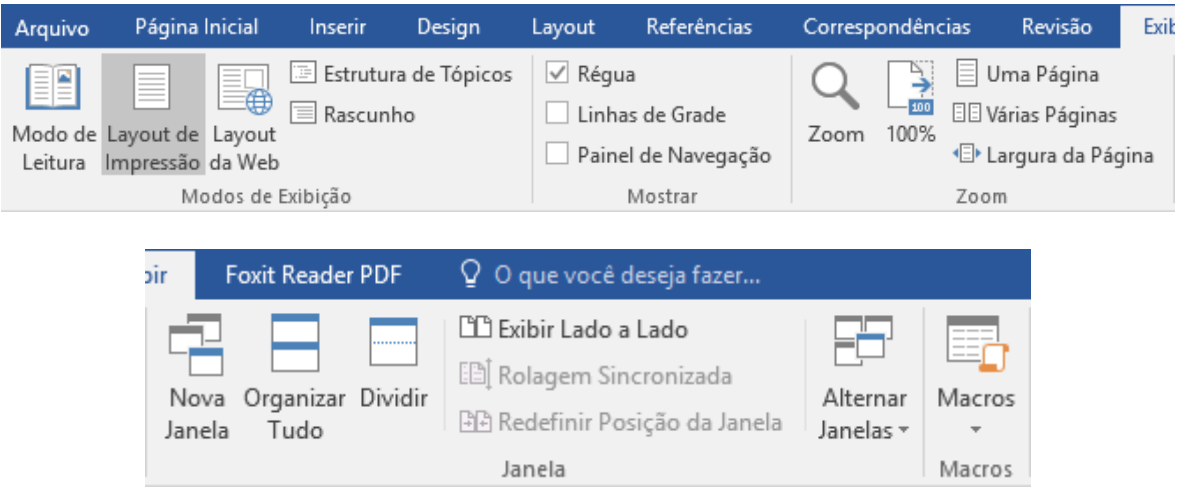

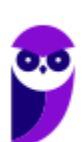

Em relação a versão 2013 do Word, apenas as guias: "Inserir" e "Revisão" sofreram modificações nos grupos e nas ferramentas que nelas estão presentes. As outras alterações foram em relação aos nomes das guias, que ficaram mais simples.

## Lista de atalhos

A tabela abaixo mostra os atalhos do Word que frequentemente estão presentes nos concursos que da banca.

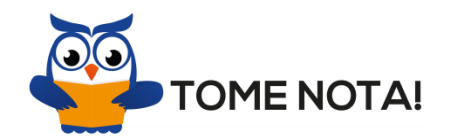

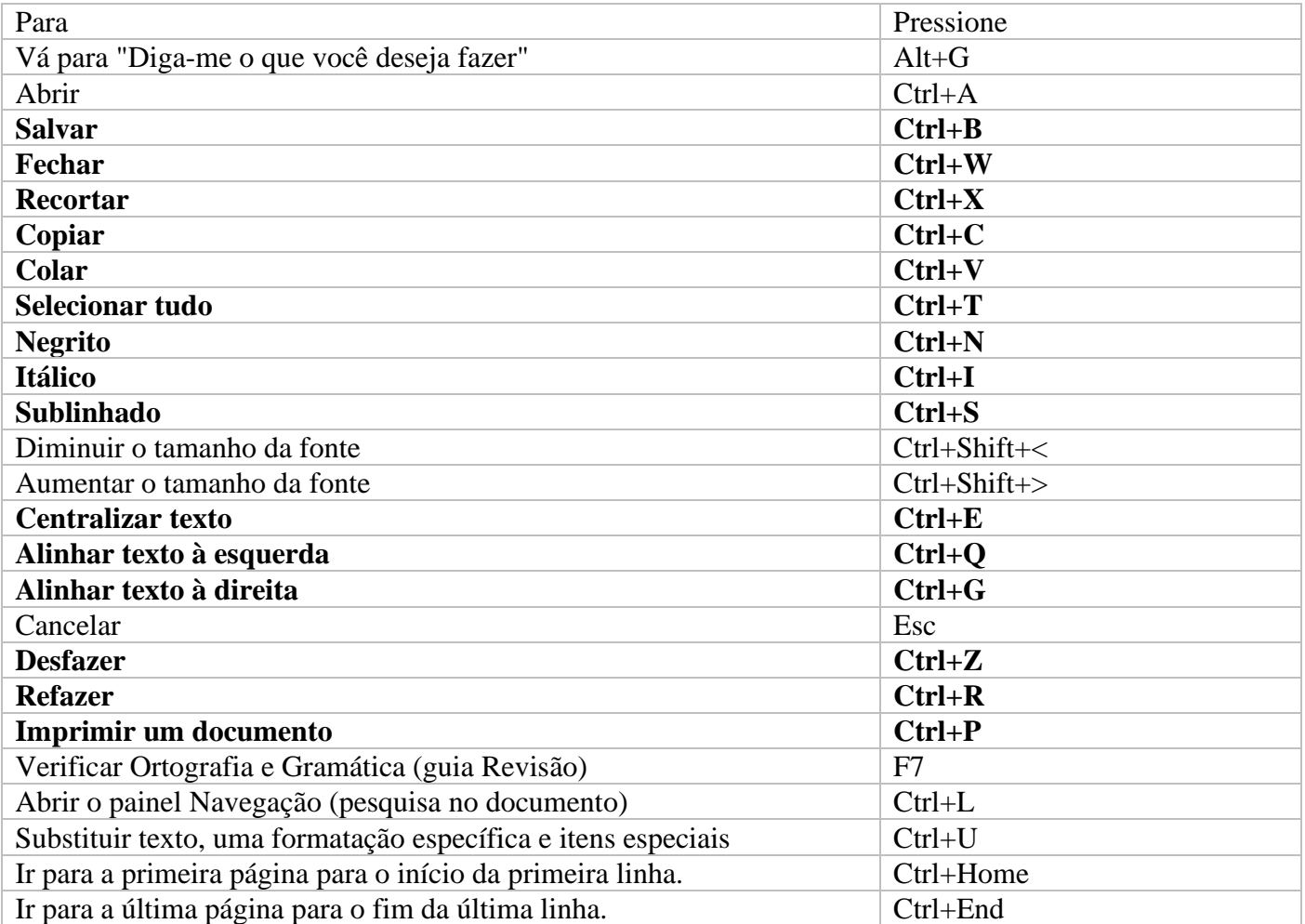

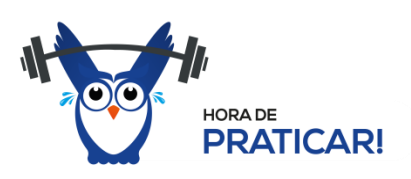

Copie o texto a seguir, cole no Word e teste por 5 minutos as teclas de atalho em negrito:

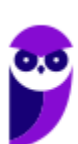

#### EU VOU PASSAR NO CONCURSO DO CORPO DE BOMBEIROS MILITAR DA BAHIA!

#### Extensões

O Word possui suporte para muitas extensões. Para verifica-las basta abrir um documento em acessar o menu "Salvar como", como podemos visualizar na imagem abaixo.

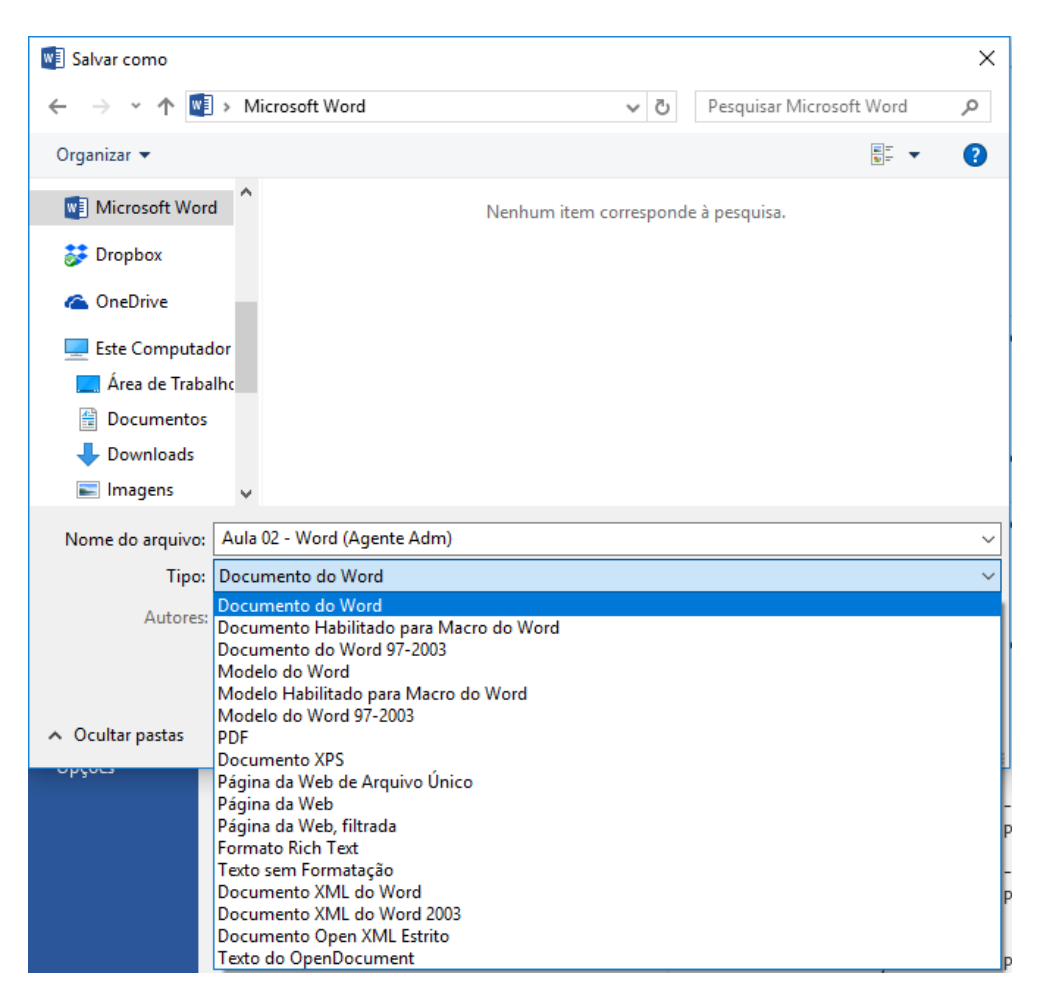

Entre as principais extensões do Word, temos algumas que são nativas e outras que foram agregadas com o lançamento das versões. Abaixo listamos essas extensões, o nome do formato e a descrição.

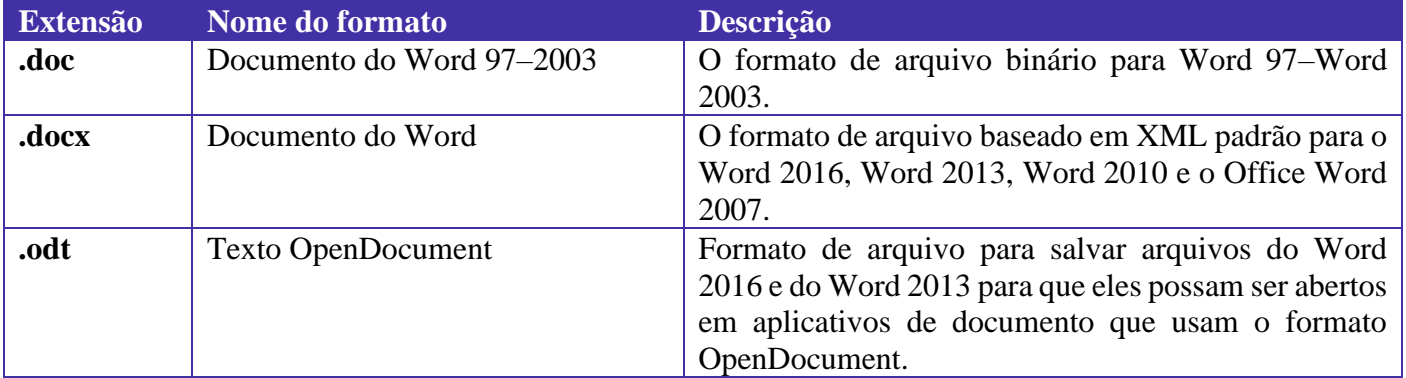

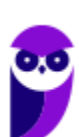

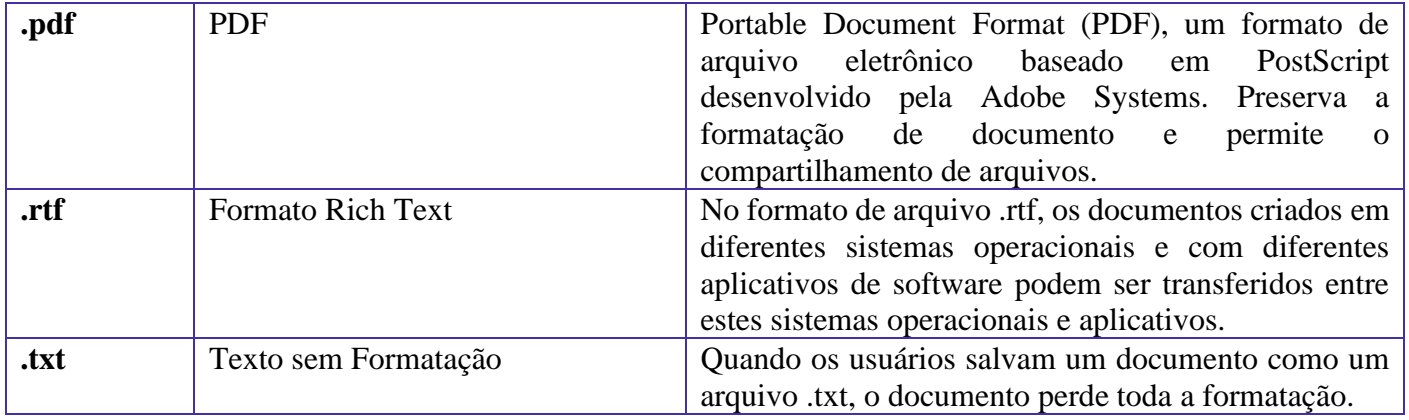

# **LibreOffice**

Vamos iniciar nossos estudos sobre a suíte de aplicativos de código aberto (open source) para escritório, chamada BrOffice. Inicialmente esses aplicativos foram desenvolvidos em 1999 pela empresa Star Division e incluídos na suíte StarOffice. Posteriormente a Star Division foi comprada pela Sun Microsystems, que liberou o código fonte do StarOffice, sob a licença GNU Lesser General Public License (Licença Pública Geral Menor GNU) e pouco mais de um ano depois mudou o nome do projeto para OpenOffice.org. No Brasil, devido a problemas de patente relacionados ao nome/marca OpenOffice, o projeto teve seu nome alterado para BrOffice. Com a compra da Sun (e dos direitos sobre o OpenOffice) pela Oracle, em 2010, muitos desenvolvedores e colaboradores deixaram o projeto e fundaram a The Document Foundation para gerenciar e desenvolver uma ramificação da suíte StarOffice chamada LibreOffice. Em 2011, a ONG responsável pela manutenção do projeto BrOffice anunciou sua extinção e mudança do nome para LibreOffice, passando a distribuição a ser centralizada no site internacional do projeto, que inclui toda a documentação necessária, além do suporte da comunidade. A versão atual da suíte de aplicativos LibreOffice é a 6.1.5 (lançada em 01/02/2019).

# **Writer**

O Writer é um processador (editor) de textos, semelhante ao Microsoft Office Word, ao Pages da Apple e a outros aplicativos. Seguindo o mesmo princípio de outros programas, utiliza o sistema WYSIWYG (acrônimo da expressão "**w**hat **y**ou **s**ee **i**s **w**hat **y**ou **g**et", traduzido como "o que se vê é o que se obtém") para a elaboração de textos complexos, com imagens e diversas opções de formatação.

Um de seus diferenciais, desde a versão 2.0, é o reconhecimento nativo para leitura e escrita de diversos tipos de arquivos, sendo compatível com os arquivos padrões do Word, do StarWriter e o antigo formato do OpenOffice.org. Seu formato padrão tem como estrutura ODF e extensão ODT (variação da estrutura ODF para arquivos de texto). Na imagem abaixo, temos a lista com as extensões suportadas pelo Writer, disponíveis na opção "Salvar como..." do menu "Arquivo".

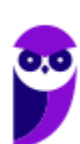

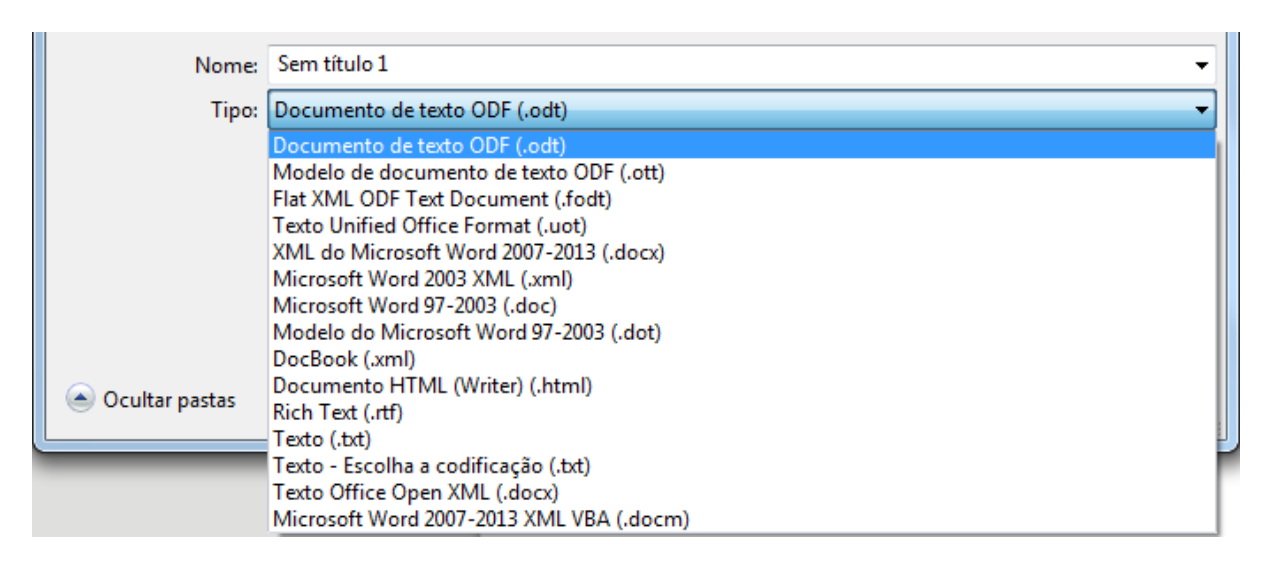

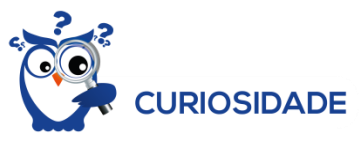

Todos os aplicativos da suíte utilizam o formato OpenDocument (ODF - OpenDocument Format), homologado como ISO/IEC 26300 e NBR ISO/IEC 26300, que também é suportado nativamente pelo Microsoft Office a partir da versão 2010.

Além das extensões apresentadas na imagem acima, é possível exportar o arquivo para uma das extensões abaixo.

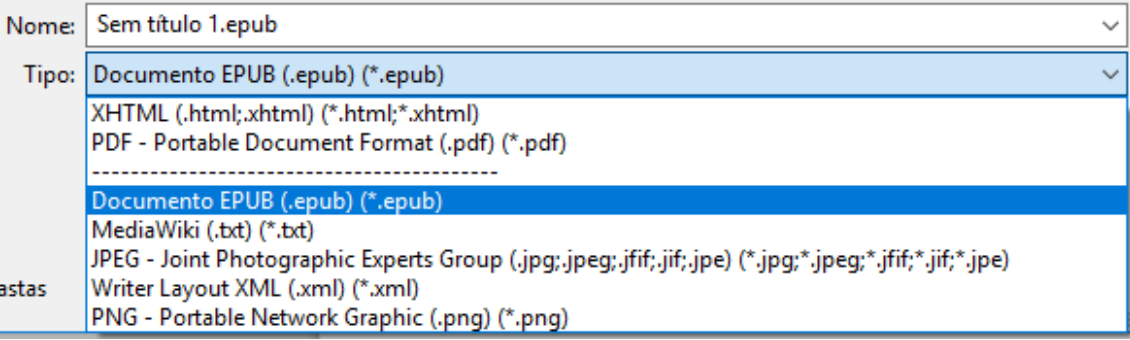

Na imagem abaixo temos uma visão geral do Writer.

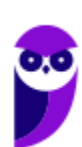

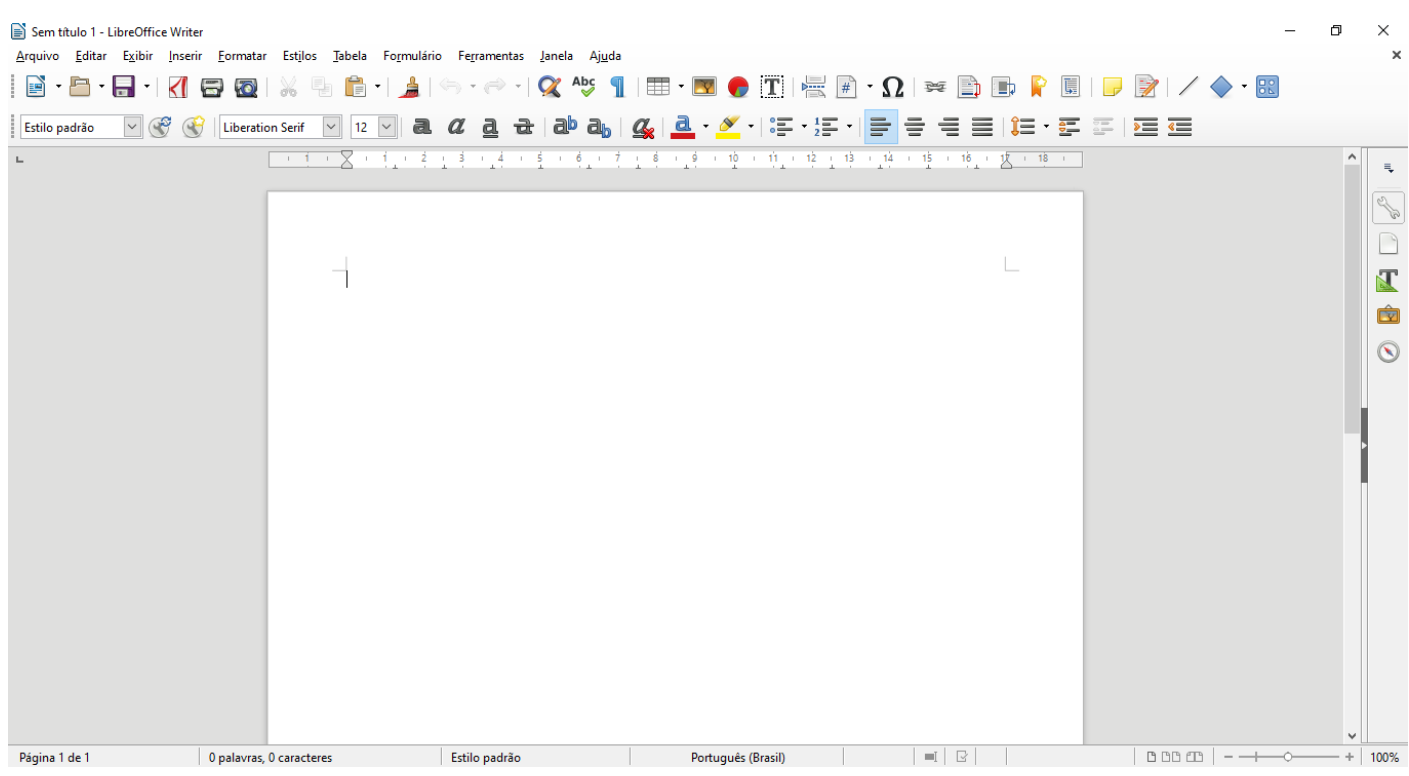

A estrutura básica do Writer possui uma barra de menus, com os nomes dos menus que organizam dentro dela todos os comandos possíveis do programa, e uma barra lateral que dá acesso a outras funções do menu.

Diferentemente dos aplicativos da suíte Microsoft Office, estes comandos são apresentados em listas e a maioria deles traz ao lado as combinações de teclas para acesso rápido pelo teclado (teclas de atalho).

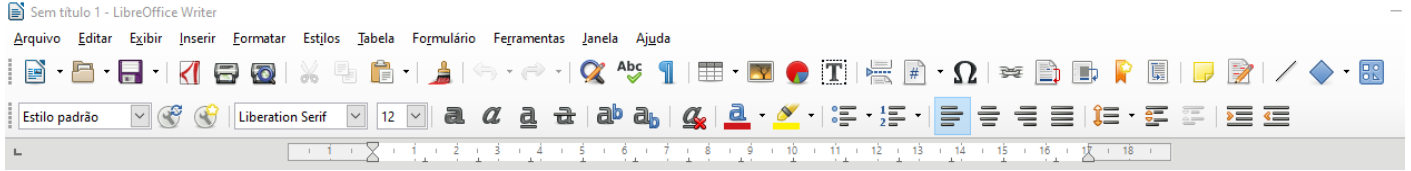

## Requisitos para instalação

Para poder ter acesso ao Writer, é necessário realizar a instalação da suíte LibreOffice. Do mesmo modelo da suíte Microsoft Office, é possível selecionar entre vários aplicativos qual o usuário deseja instalar, podendo optar por apenas um ou pelo pacote completo. Abaixo temos uma tabela com os requisitos mínimos para instalação no sistema operacional Windows.

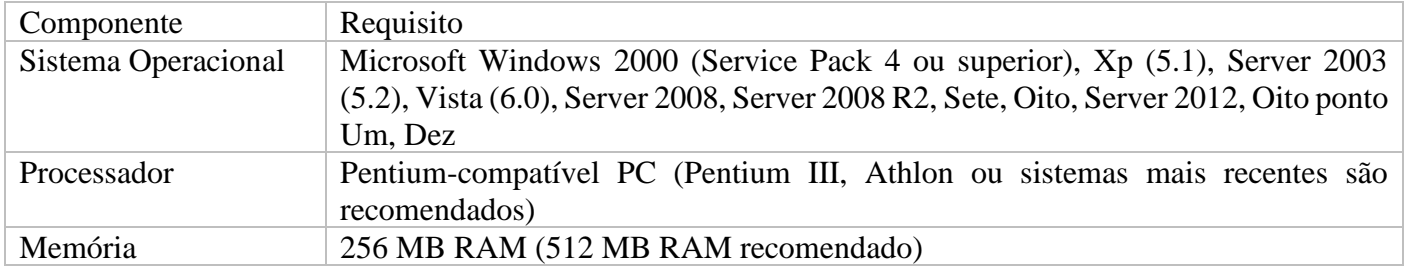

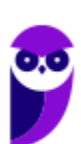

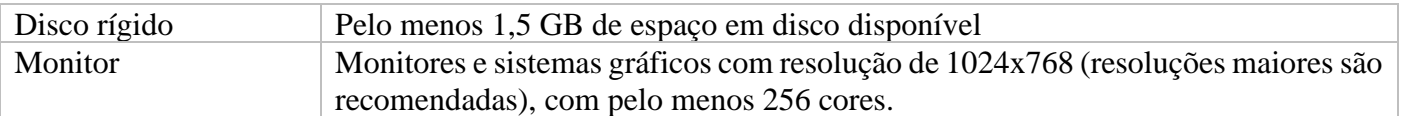

## Barra de Menus

Nesta barra encontramos os seguintes menus: Arquivo, Editar, Exibir, Inserir, Formatar, Estilos, Tabela, Ferramentas, Janela e Ajuda. Como podemos visualizar melhor na imagem abaixo.

> Arquivo Editar Exibir Inserir Formatar Estilos Tabela Ferramentas Janela Ajuda

Cada um destes menus possui funções e ferramentas para alterar o documento. Muitas destas funções e ferramentas podem ser encontradas nas barras de ferramentas que estudaremos a seguir.

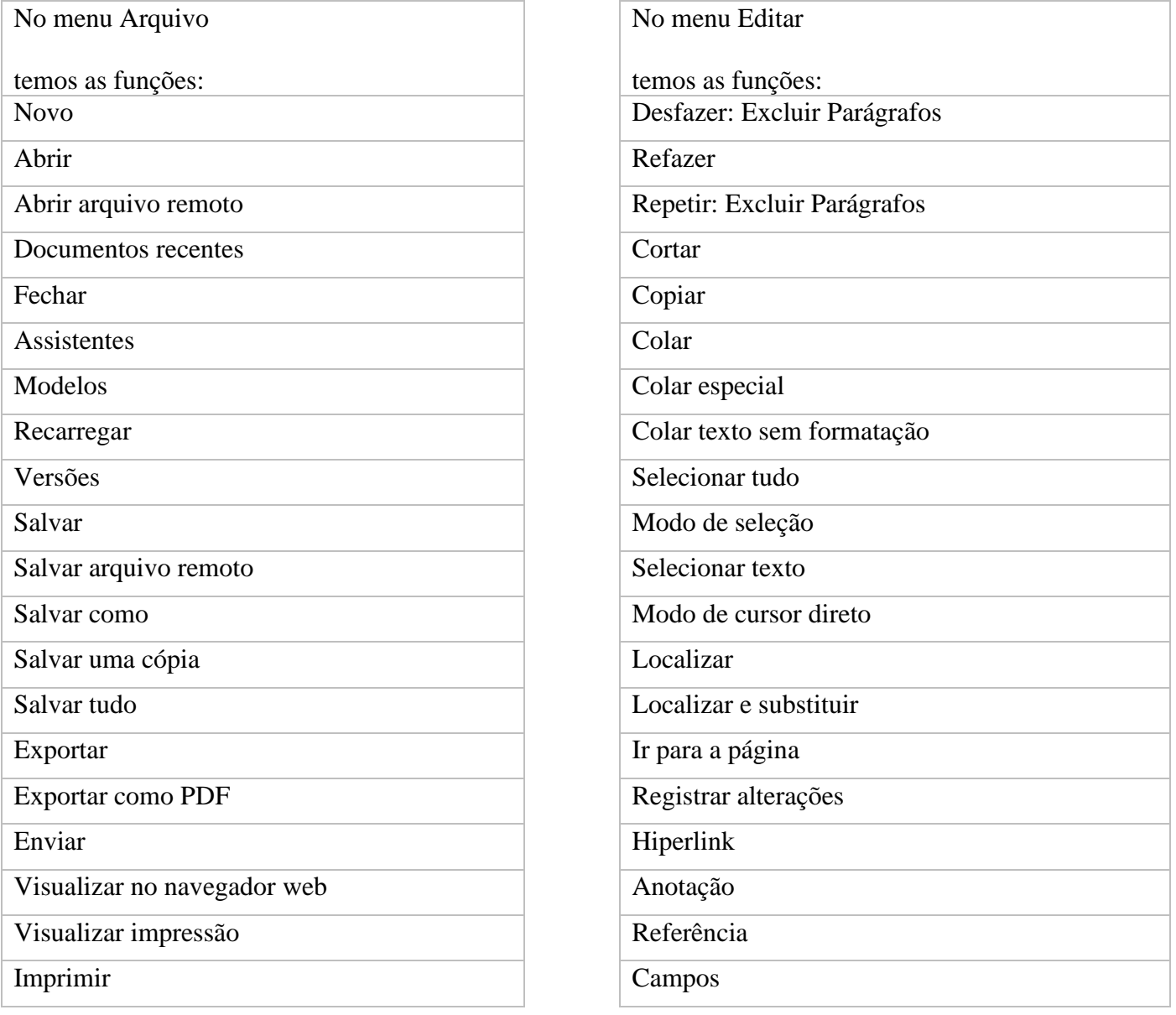

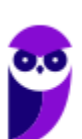

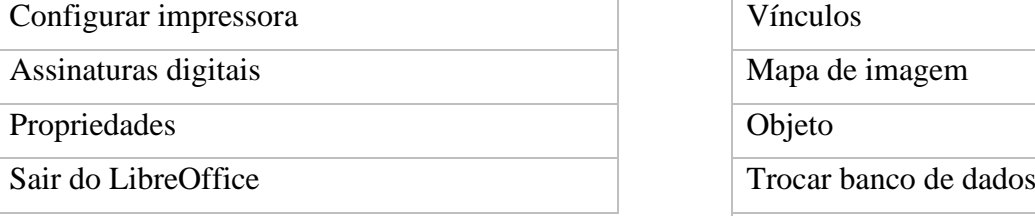

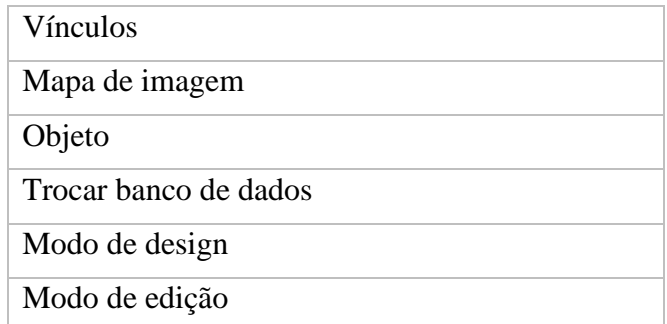

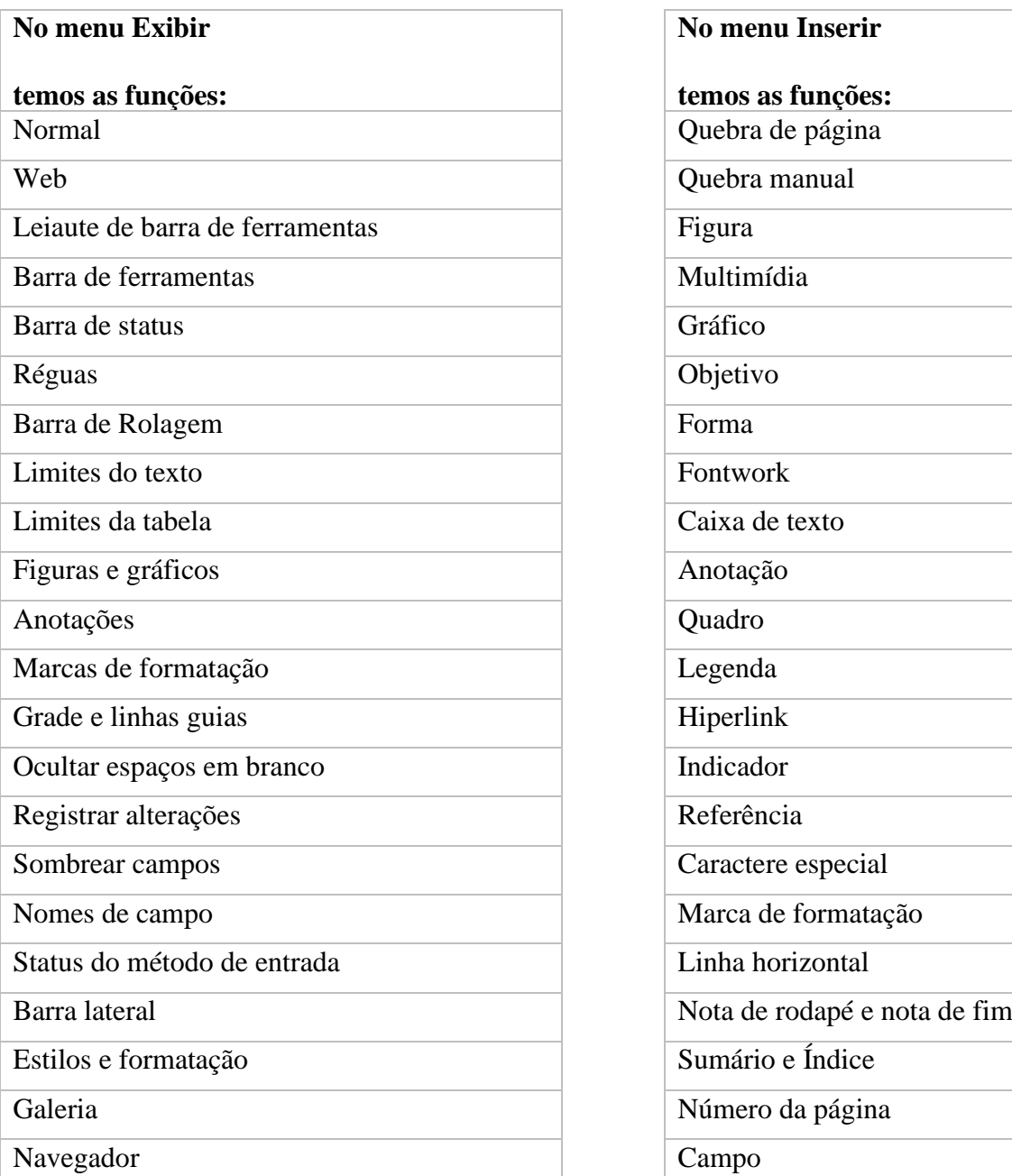

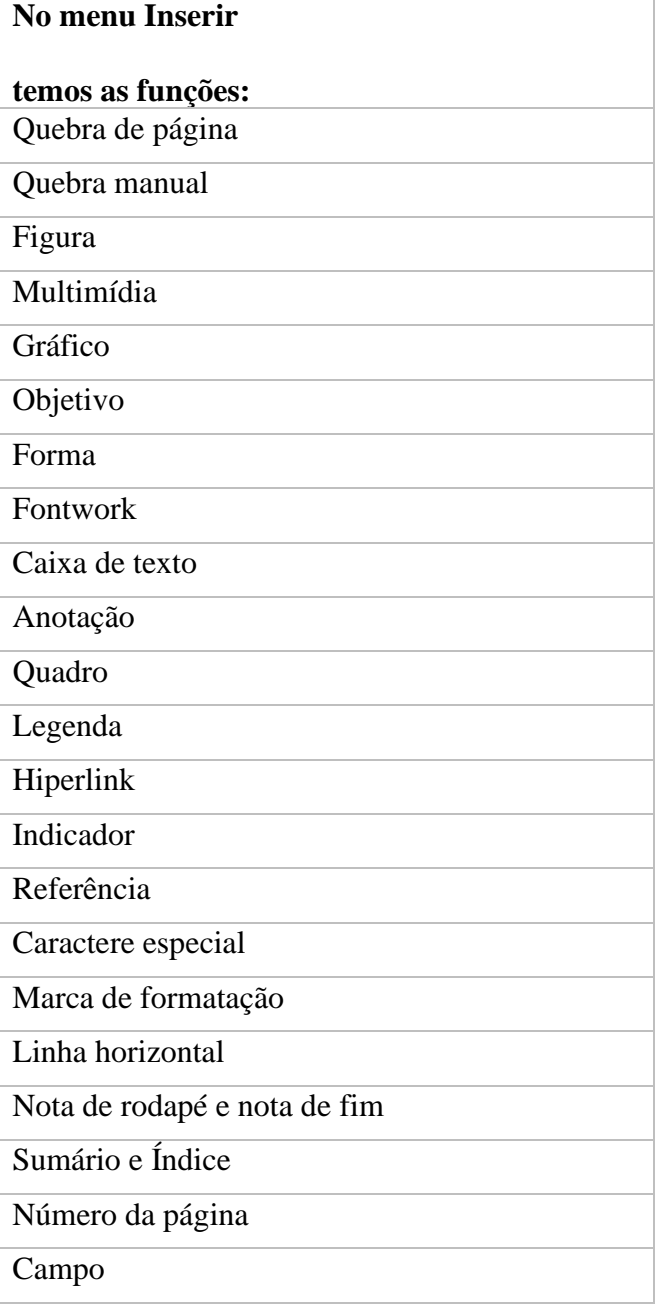

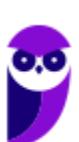

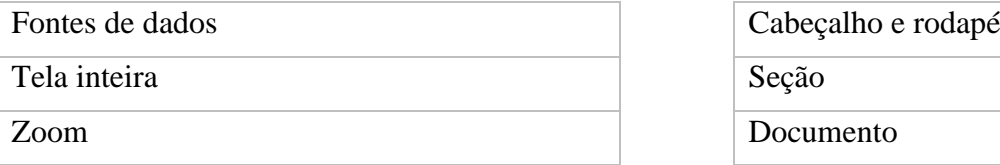

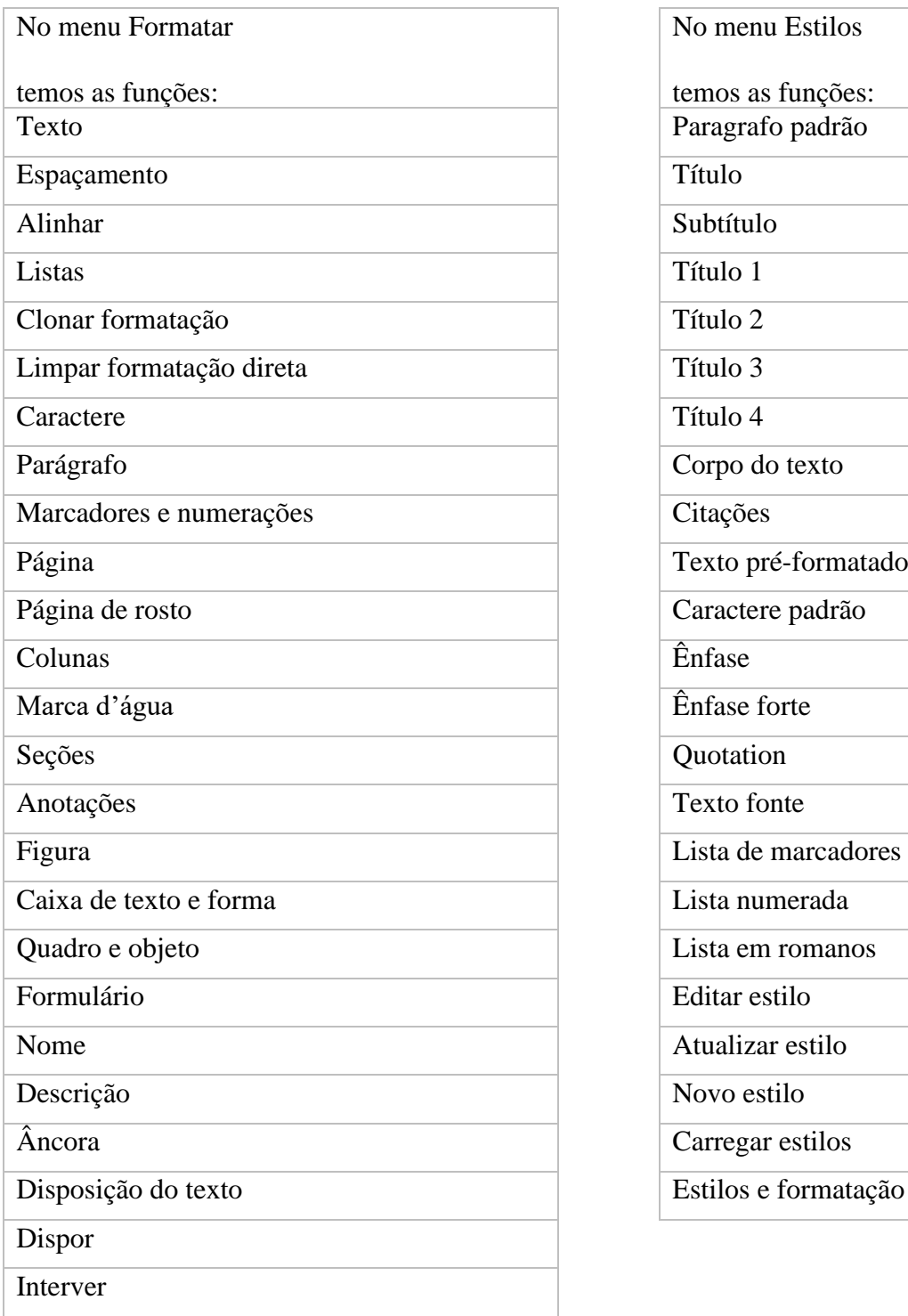

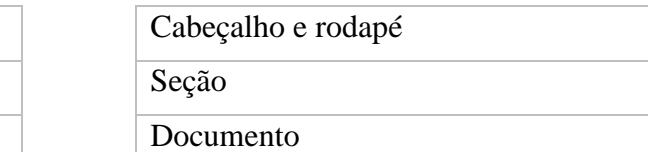

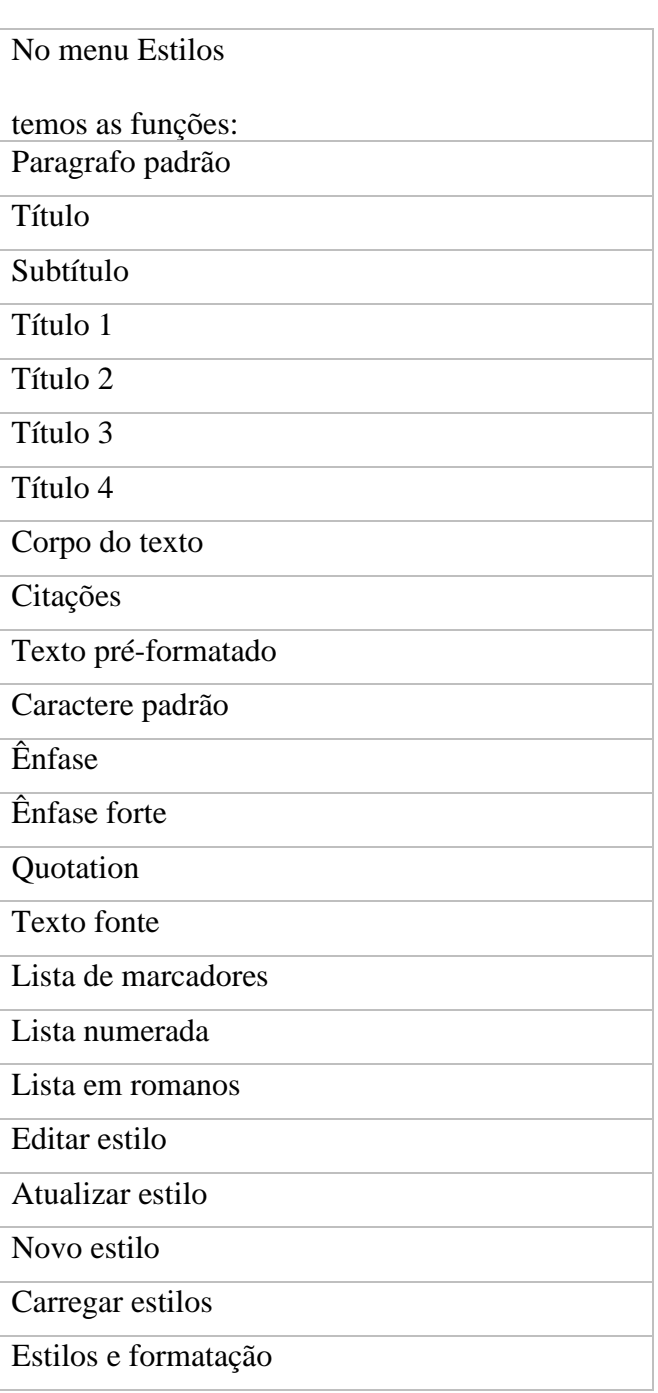

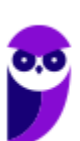

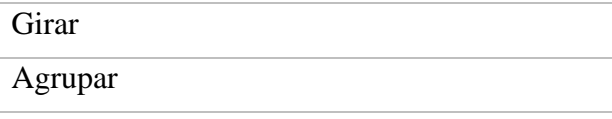

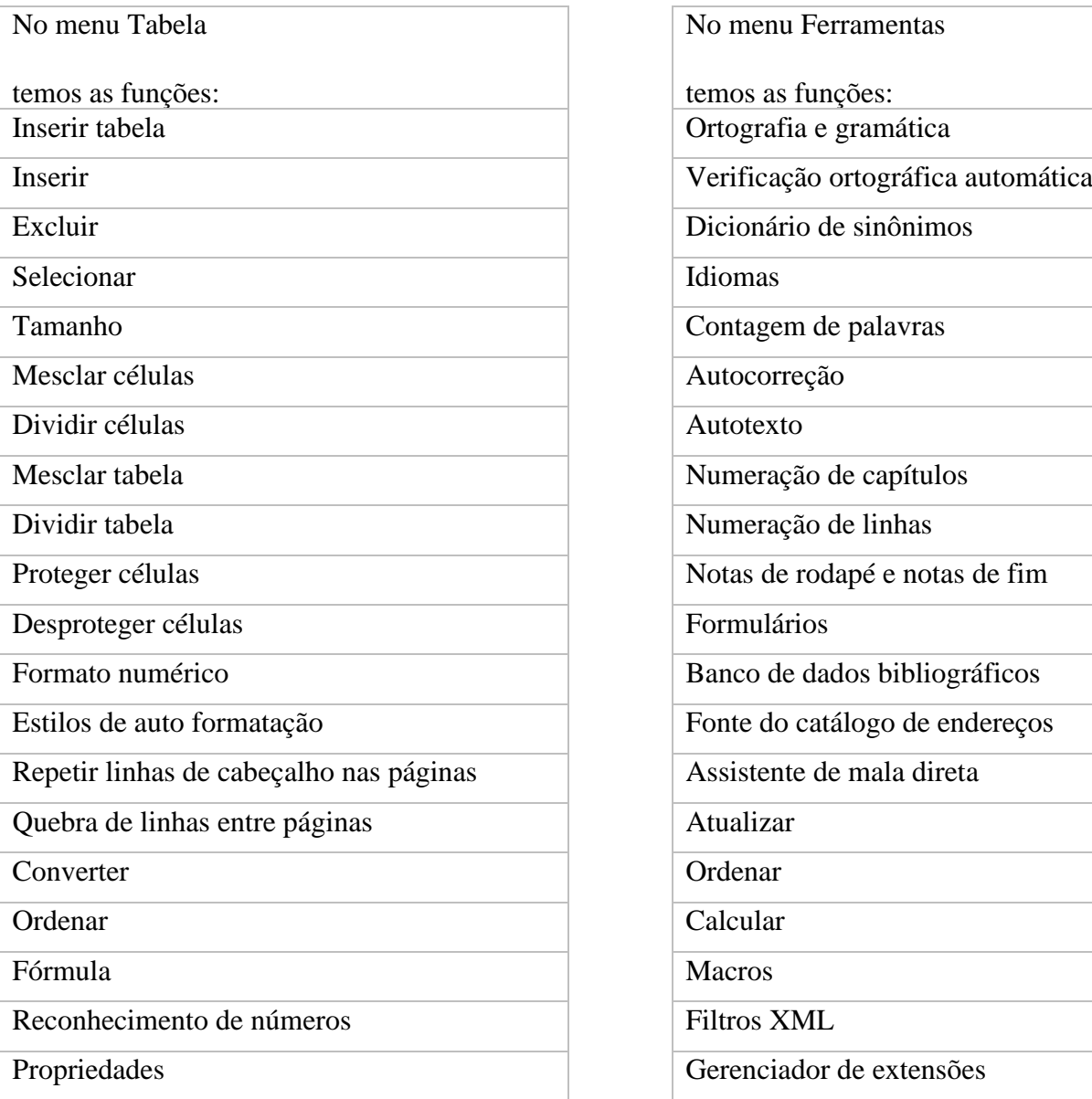

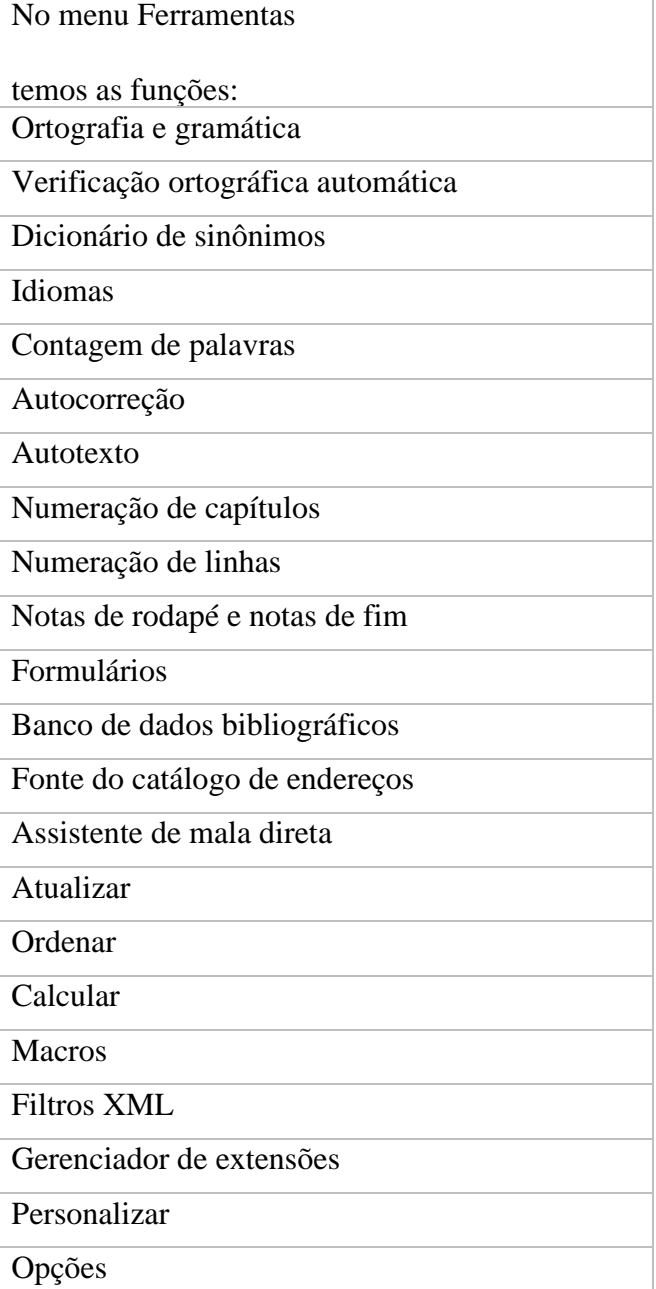

No menu Janela

temos as funções:

No menu Ajuda

temos as funções:

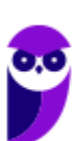

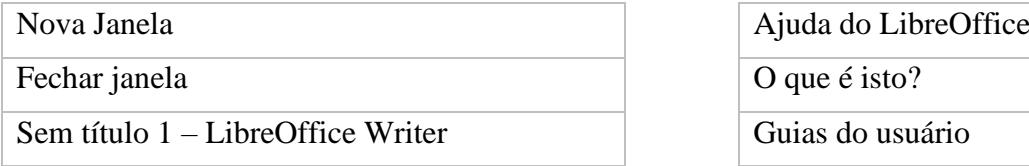

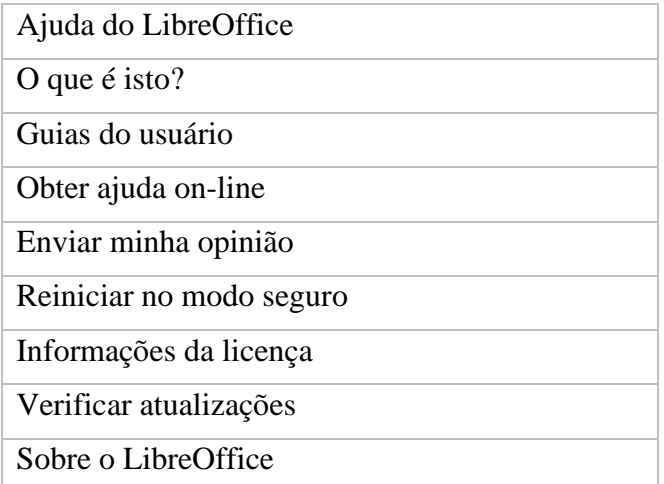

## Barras de Ferramentas e Atalhos

Note que a maioria das ferramentas que estão nas barras de ferramentas também são encontradas nos menus.

Abaixo temos uma tabela com os comandos encontrados na barra de ferramentas padrão.

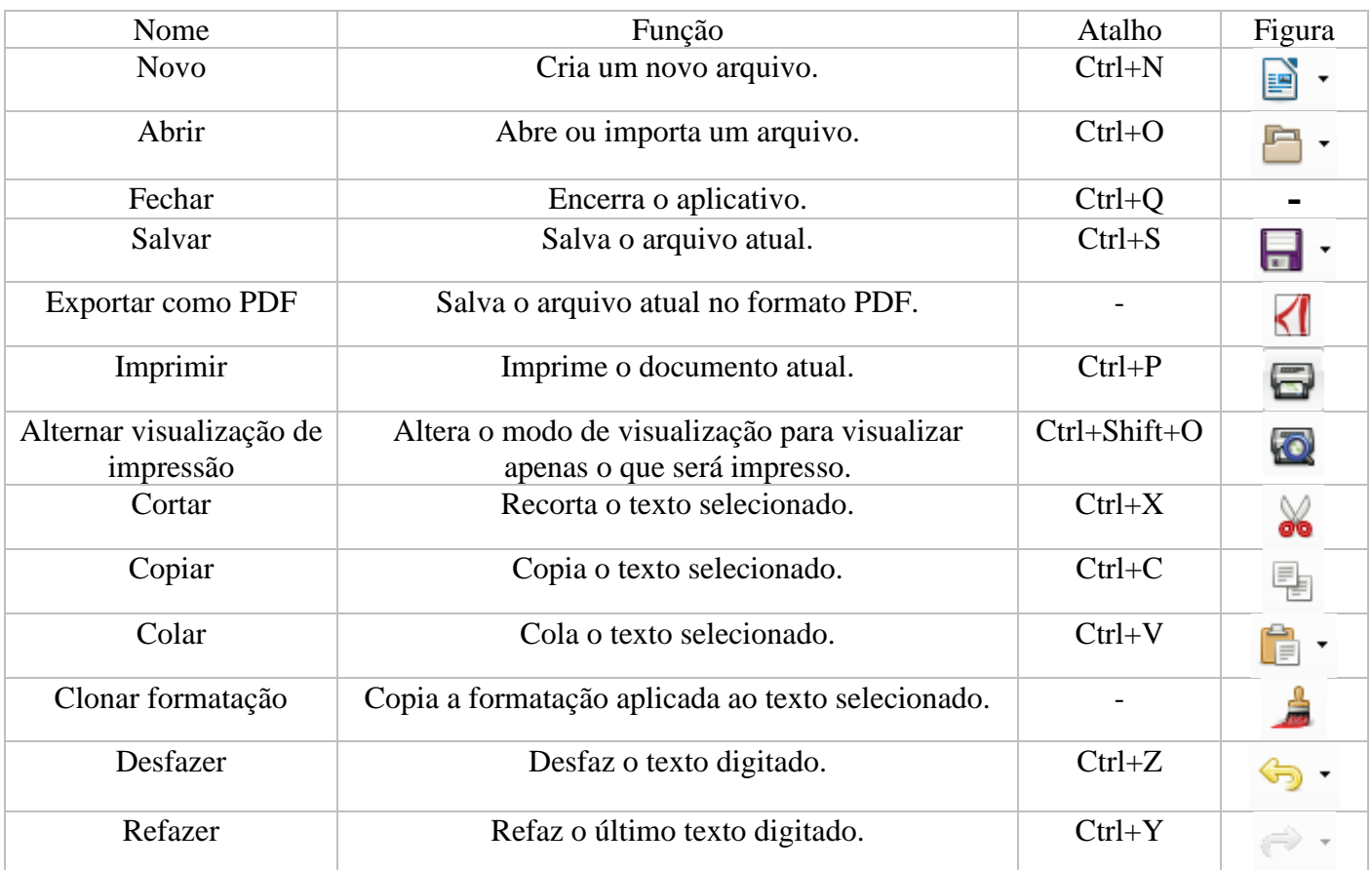

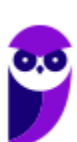

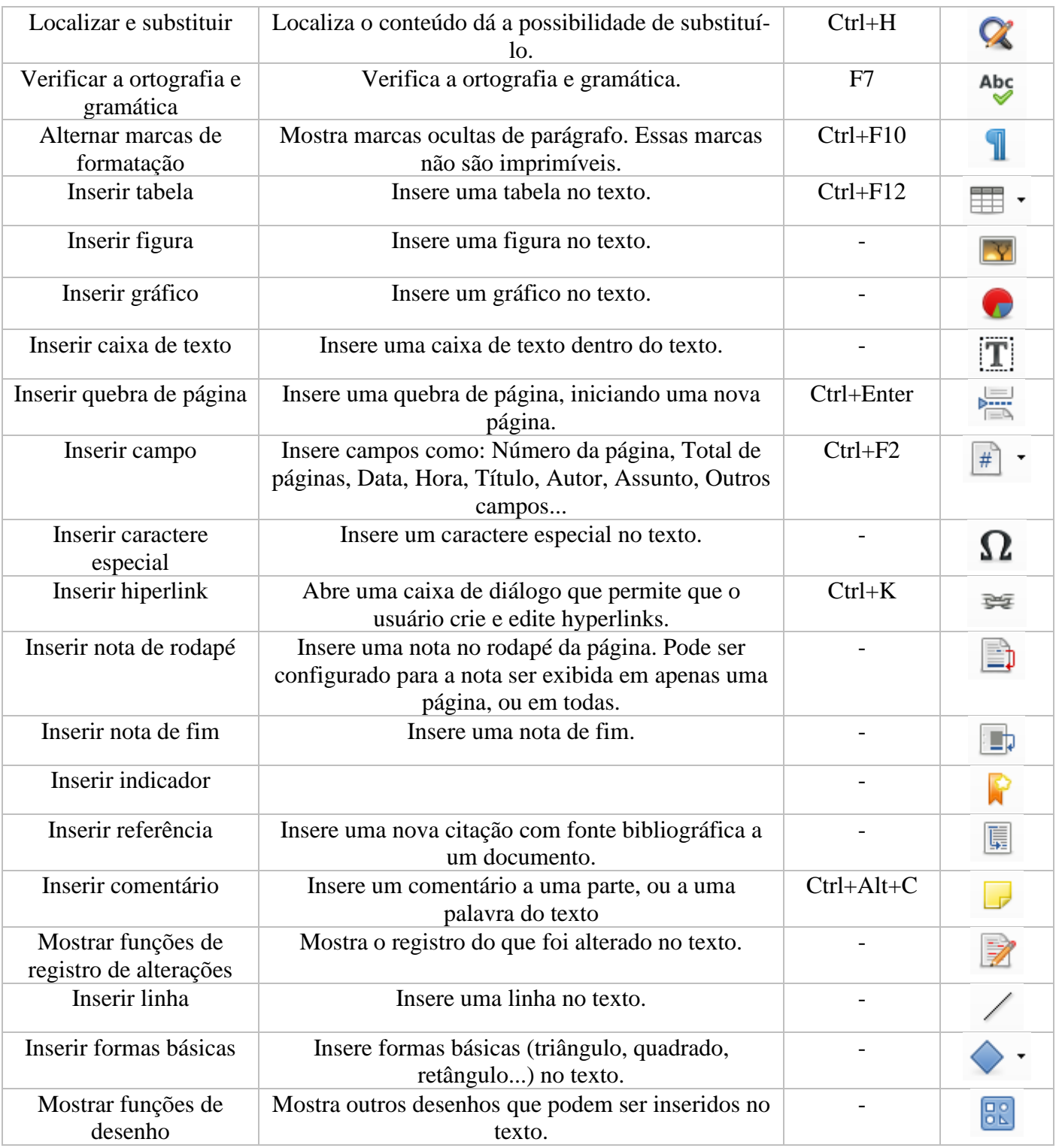

![](_page_22_Picture_2.jpeg)

A diferença entre a nota de rodapé e a nota de fim está relacionada ao que cada uma faz referência.

![](_page_22_Picture_4.jpeg)

 $\epsilon$  .

A nota de rodapé faz referência a informações sobre um tópico na parte inferior da página e a nota de fim faz referência a informações ao fim do documento.

Abaixo temos uma tabela com os comandos encontrados na barra de ferramentas de formatação.

![](_page_23_Picture_243.jpeg)

![](_page_23_Picture_4.jpeg)

![](_page_24_Picture_142.jpeg)

Como mencionamos anteriormente, além das barras de ferramentas padrão e de formatação, o Writer possui uma barra de ferramentas lateral. Esta barra possui tanto funções iguais as das barras superiores, como outras funções presentes nos menus. Abaixo temos uma imagem da barra lateral.

![](_page_24_Figure_3.jpeg)

A função diferente está na possibilidade de configurar a página sem a necessidade de acessar o menu Formatar.

![](_page_24_Picture_5.jpeg)

![](_page_25_Picture_88.jpeg)

As outras funções da barra lateral estão presentes nas barras de ferramentas padrão e de formatação.

Por fim, o Writer possui na barra inferior informações onde podemos visualizar a quantidade de páginas do documento Página 1 de 1, quantas palavras e quantos caracteres foram inseridos Opalavras, Ocaracteres, o estilo que o Seleção padrão documento segue Estilo padrão, o idioma utilizado no documento Português (Brasil), a forma de seleção Assinatura digital: , se o documento foi alterado  $\frac{1}{\sqrt{2}}$  , se existe uma assinatura digital  $\frac{1}{\sqrt{2}}$ , os modos de exibição (página individual, multipáginas, livro) e o zoom .

# **APOSTA ESTRATÉGICA**

*A ideia desta seção é apresentar os pontos do conteúdo que mais possuem chances de serem cobrados em prova, considerando o histórico de questões da banca em provas de nível semelhante à nossa, bem como as inovações no conteúdo, na legislação e nos entendimentos doutrinários e jurisprudenciais<sup>1</sup> .*

 $1$  Vale deixar claro que nem sempre será possível realizar uma aposta estratégica para um determinado assunto, considerando que às vezes não é viável identificar os pontos mais prováveis de serem cobrados a partir de critérios objetivos ou minimamente razoáveis.

![](_page_25_Picture_7.jpeg)

![](_page_26_Picture_1.jpeg)

![](_page_26_Picture_164.jpeg)

Imprima o capítulo Aposta Estratégica separadamente e dedique um tempo para absolver tudo o que está destacado nessas duas páginas. Caso tenha alguma dúvida, volte ao Roteiro de Revisão e Pontos do Assunto que Merecem Destaque. Se ainda assim restar alguma dúvida, não hesite em me perguntar no fórum.

![](_page_26_Picture_4.jpeg)

# **QUESTÕES ESTRATÉGICAS**

*Nesta seção, apresentamos e comentamos uma amostra de questões objetivas selecionadas estrategicamente: são questões com nível de dificuldade semelhante ao que você deve esperar para a sua prova e que, em conjunto, abordam os principais pontos do assunto.*

*A ideia, aqui, não é que você fixe o conteúdo por meio de uma bateria extensa de questões, mas que você faça uma boa revisão global do assunto a partir de, relativamente, poucas questões.*

![](_page_27_Picture_4.jpeg)

#### **1. (FCC / TRT - 2ª REGIÃO (SP) – 2018)**

Um Analista selecionou o título de um texto digitado no Microsoft Word 2013, em português, e pressionou simultaneamente a combinação de teclas Ctrl + Shift + C. Em seguida, selecionou um fragmento do texto em outro local da página e pressionou simultaneamente a combinação de teclas Ctrl + Shift + V. Estas ações do Analista

- a) substituíram o fragmento de texto pelo título.
- b) colocaram o título centralizado e o fragmento de texto justificado na página.
- c) copiaram somente a formatação do título para o fragmento de texto.
- d) colocaram o título em negrito e o fragmento do texto sublinhado.
- e) incluíram o título no sumário do documento e o associaram ao fragmento de texto.

#### **Comentários**

Conforme vimos na aula, ao utilizar a combinação das teclas Ctrl+Shif+C e Ctrl+Shift+V, respectivamente teremos a cópia e cola da formatação de um texto.

#### **Gabarito: alternativa C.**

#### **2. (FCC / SABESP – 2018)**

Considere o trecho de texto a seguir.

*Para as categorias de consumo existem tabelas com os valores estabelecidos para o consumo de até 10 m3, de 11 a 20 m3, de 21 a 50 m3 e acima de 50 m3, exceto para as tarifas residencial social e residencial favelas que possuem 5 faixas de consumo, isto é, até 10 m3, de 11 a 20 m3, de 21 a 30 m3, 31 a 50 m3 e acima de 50 m3*.

![](_page_27_Picture_18.jpeg)

#### (Disponível em: **http://site.sabesp.com.br/site/interna/Default.aspx?secaoId=183**)

No Microsoft Word 2010, em português, o número 3 presente em m3, após ser selecionado, pode ser colocado em sobrescrito a partir da janela de formatação de fonte que aparecerá pressionando-se

- a)  $Ctrl + D$ .
- b)  $Ctrl + F.$
- c)  $Ctrl + P$ .
- d)  $Ctrl + L.$
- e)  $Ctrl + U.$

#### **Comentários**

Para acessar a tela de formatação da fonte, o atalho correto é Ctrl+D.

![](_page_28_Picture_10.jpeg)

Os atalhos presentes nas outras alternativas possuem as seguintes funções:

- Ctrl + F não possui função definida.
- $Ctrl + P Imprimir.$
- Ctrl + L Localizar.

Ctrl + U - Localizar e Substituir.

#### **Gabarito: alternativa A.**

#### **3. (FCC / SABESP – 2018)**

![](_page_28_Picture_18.jpeg)

Um Técnico escreveu um grande texto usando o Microsoft Word 2013, em português, mas equivocadamente escreveu tudo em letras maiúsculas. Mantendo o texto selecionado, ele deseja corrigir isso e colocar somente a primeira letra de cada sentença em maiúscula. Nesse caso,

- a) ele deve redigitar todo o texto porque não há uma opção para isso no Word.
- b) ele pode usar o botão Maiúsculas e Minúsculas na aba Página Inicial e selecionar a opção desejada.
- c) ele pode usar o botão Inverter letras da Sentença na aba Layout da Página e selecionar a opção desejada.
- d) a opção Inverter Palavras da Sentença na aba Página Inicial poderia ter funcionado com sucesso, se ele ainda não tivesse salvo o documento.
- e) o botão Maiúsculas e Minúsculas na aba Layout da Página teria sido uma solução positiva, se ele não tivesse salvo o documento.

#### **Comentários**

O Word possui muitas funções. Entre elas, temos a possibilidade de alterar as letras de um texto entre maiúsculas e minúsculas sem a necessidade de redigitar todo o texto. Essa função está disponível na aba Página Inicial, grupo Fonte, como pode ser observado na imagem abaixo.

![](_page_29_Picture_9.jpeg)

#### **Gabarito: alternativa B.**

J

#### **4. (FCC / SABESP – 2018)**

Um Técnico recebeu um documento produzido no Microsoft Word 2013, em português, para revisar. Ele desejava que cada uma de suas mudanças no texto ficasse registrada de modo visível para que a pessoa que enviou o arquivo pudesse ou não aceitar tais modificações. Para tanto, antes de começar a modificar o documento, ele realizou corretamente operações que ativaram essa condição (considerando que não estava ativada) do seguinte modo: ele clicou

- a) na guia Revisão, no recurso Mostrar Marcações e selecionou Formatação.
- b) em Mostrar Marcações, no recurso Revisões e selecionou Controlar Alterações.
- c) em Marcações, no recurso Revisões e selecionou Comentários.
- d) na guia Revisão, no recurso Mostrar Marcações e selecionou Comentários.
- e) na guia Revisão, no recurso Controlar Alterações e selecionou Controlar Alterações.

![](_page_29_Picture_18.jpeg)

#### **Comentários**

Essa é uma função muito importante quando se está corrigindo um documento ou ajudando em sua produção. Ela pode ser acessada a partir da aba Revisão, na opção Controlar Alterações → Controlar Alterações.

![](_page_30_Picture_112.jpeg)

#### **Gabarito: alternativa E.**

#### **5. (FCC / SABESP – 2018)**

Que medidas são tomadas para garantir o abastecimento nos próximos meses e no futuro?

A empresa realiza obras para ampliar a capacidade dos reservatórios e a produção de água, como:

(Disponível em: http://site.sabesp.com.br/site/fale-conosco/faq.aspx?secaoId=134)

Considerando que o texto acima foi editado no Microsoft Word 2010, em português, é correto afirmar que

- a) os ícones utilizados nos itens são nativos do Word.
- b) para utilizar os ícones personalizados, é necessário fazer o download da imagem usando "Definir novo formato de número..." a partir do recurso Numeração.
- c) como os ícones utilizam imagens, o arquivo deve ser salvo com a extensão .docm.
- d) como os ícones utilizam imagens, o arquivo deve ser salvo com a extensão .dotx.
- e) para utilizar os ícones personalizados, é necessário "Definir novo marcador..." a partir do recurso **Marcadores**

#### **Comentários**

#### **Gabarito: alternativa C.**

![](_page_30_Picture_17.jpeg)

#### **6. (FCC / TRT - 6ª Região (PE) – 2018)**

Durante a edição de uma monografia no MS-Word 2010, o usuário do aplicativo clicou sobre o ícone para mostrar as marcas de parágrafos e outros símbolos de formatação e obteve a apresentação do seguinte trecho de texto:

# ٩ Agradeço à minha mãe pelos ensinamentos...

A linha pontilhada abaixo do texto indica

- a) Citação.
- b) Citação interna.
- c) Índice remissivo.
- d) Referência cruzada.
- e) Texto oculto.

#### **Comentários**

Para resolver essa questão, primeiro deve ser observado que o trecho de texto está com as marcas de formatação ativadas. Com isso, ao serem mostradas as marcas, elas são apresentadas da seguinte forma:

![](_page_31_Picture_12.jpeg)

Note então que a linha pontilhada abaixo do texto indica um texto oculto.

#### **Gabarito: alternativa E.**

#### **7. (FCC / TRT - 6ª Região (PE) – 2018)**

Um Analista está escrevendo um relatório no Microsoft Word 2010, em português, e deseja numerar as páginas a partir da terceira página, após a capa e o sumário, iniciando pelo número 1. Para isso, deverá posicionar o cursor no final da segunda página e

![](_page_31_Picture_17.jpeg)

- a) realizar uma quebra de página. Depois, deverá inserir número de página no cabeçalho ou rodapé, formatando essa numeração para iniciar pelo número 3.
- b) clicar a opção Número de páginas da guia Inserir. Na janela que se abre ele terá que selecionar a opção Iniciar numeração na próxima página e clicar no botão OK.
- c) inserir uma quebra de seção para iniciar a próxima seção na próxima página. Depois, deverá inserir a numeração de páginas no cabeçalho ou rodapé da terceira página sem vínculo com a seção anterior.
- d) inserir uma quebra de página. Na página seguinte, deverá dar um duplo clique na área de cabeçalho ou rodapé da página, digitar o número 1 no campo Número de página e clicar no botão OK.
- e) clicar na opção Cabeçalho e Rodapé da guia Inserir. Na janela que se abre, deverá clicar na opção Número de Página, depois na opção Próxima página e, por fim, no botão OK.

#### **Comentários**

As quebras de seção são usadas para possibilitar alterações de layout ou formatação em partes do documento. A partir da quebra você pode alterar os seguintes elementos: Margens; Tamanho ou orientação do papel; Fonte do papel para uma impressora; Bordas da página; Alinhamento vertical de um texto em uma página; Cabeçalhos e rodapés; Colunas; Numeração de página; Numerar linhas; Numeração de nota de rodapé e de nota de fim. Portanto, a alternativa correta é a letra C.

#### **Gabarito: alternativa C.**

#### **8. (FCC / ALESE – 2018)**

Considere o seguinte trecho de texto digitado no Microsoft Word 2013, em português.

**Parágrafo Único** - Por motivo de relevância ou força maior, e deliberação da Mesa *ad referendum* da maioria absoluta de seus Deputados, poderá a Assembleia Legislativa reunir-se temporariamente, em qualquer cidade do Estado.

(Disponível em: http://www.al.se.gov.br/arq\_transparencia/arq\_regimento/regimento\_interno.pdf)

O trecho "Parágrafo Único" está com a letra mais escura ou encorpada e o trecho "ad referendum'' está com a letra levemente inclinada para a direita. Para conseguir este efeito, após selecionar cada um dos trechos, devem ser utilizadas, respectivamente, as teclas de atalho

- a) Ctrl + B e Ctrl + I
- b) Shift + B e Shift + T
- c)  $Ctrl + N e Critl + I$
- d)  $Ctrl + Alt + N e Crit + Alt + T$
- e)  $Alt + N e Alt + I$

#### **Comentários**

![](_page_32_Picture_20.jpeg)

Vimos esses atalhos em nossa aula. Para colocar um texto em negrito deve ser utilizada a combinação das teclas: Ctrl+N. Para colocar um texto em itálico, deve ser utilizada a combinação das teclas: Ctrl+I.

#### **Gabarito: alternativa C.**

#### **9. (FCC / SEGEP-MA – 2018)**

#### Texto associado

Ataques cibernéticos causaram prejuízo de US\$ 280 bilhões às corporações

A extorsão virtual, quando servidores de empresas são bloqueados e seus gestores só recebem acesso novamente mediante pagamento para os criminosos, também é um dos maiores problemas na América Latina, 28,1%, ficando atrás apenas do bloco de países Asiáticos, 35,1%. Os setores mais suscetíveis a essa modalidade de ataques cibernéticos são serviços financeiros (45,8%); cuidados da saúde (23,7%); energia (23,3%); bens de consumo (22,4%); educação (22,1%); viagem, turismo e lazer (19,8%); agricultura (17,9%); setor produtivo (16,3%); tecnologia, meios de comunicação e telecomunicações (13,0%); transporte (11,3%); imobiliário e construção (6,2%) e serviços profissionais (4,8%). (Disponível em: http://www.convergenciadigital.com.br)

Considere que o texto foi digitado no Microsoft Word 2010, em português, e que parte do trecho que apresenta os percentuais foi reformatado como mostrado abaixo.

*Os setores mais suscetíveis a essa modalidade de ataques cibernéticos são:* 

*1. serviços financeiros (45,8%);*

*2. cuidados da saúde (23,7%);*

- *3. energia (23,3%);*
- *4. bens de consumo (22,4%);*
- *5. educação (22,1%);*
- *6. viagem, turismo e lazer (19,8%);*
- *7. agricultura (17,9%);*

Para que os setores e seus percentuais sejam numerados de 1 a 7 de forma automática, seleciona-se o trecho e utiliza-se a lista numerada que

- a) pode ser acessada clicando-se com o botão esquerdo do mouse sobre o trecho e escolhendo Numeração.
- b) encontra-se na guia Página Inicial, no grupo Parágrafo.
- c) encontra-se na guia Layout da Página, no grupo Numeração.
- d) pode ser acessada clicando-se com o botão direito do mouse sobre o trecho e escolhendo Marcadores.
- e) é criada a partir da digitação do número 1 seguido de um asterisco.

![](_page_33_Picture_22.jpeg)

#### **Comentários**

Na aula estudamos o grupo Parágrafo, que faz parte da guia Página Inicial. Nele vimos que é possível acionar a função "Numeração", que está destacada com o número 2 na imagem abaixo. Portanto, a alternativa correta é a letra B.

![](_page_34_Picture_110.jpeg)

#### **Gabarito: alternativa B.**

#### **10. (FCC / SEGEP-MA – 2018)**

Texto associado

Ataques cibernéticos causaram prejuízo de US\$ 280 bilhões às corporações

A extorsão virtual, quando servidores de empresas são bloqueados e seus gestores só recebem acesso novamente mediante pagamento para os criminosos, também é um dos maiores problemas na América Latina, 28,1%, ficando atrás apenas do bloco de países Asiáticos, 35,1%. Os setores mais suscetíveis a essa modalidade de ataques cibernéticos são serviços financeiros (45,8%); cuidados da saúde (23,7%); energia (23,3%); bens de consumo (22,4%); educação (22,1%); viagem, turismo e lazer (19,8%); agricultura (17,9%); setor produtivo (16,3%); tecnologia, meios de comunicação e telecomunicações (13,0%); transporte (11,3%); imobiliário e construção (6,2%) e serviços profissionais (4,8%). (Disponível em: http://www.convergenciadigital.com.br)

Considere que o texto foi digitado no Microsoft Word 2010, em português, e que o trecho que apresenta os percentuais foi reformatado como mostrado abaixo.

Os setores mais suscetíveis a essa modalidade de ataques cibernéticos são:

![](_page_34_Picture_111.jpeg)

Após selecionar o trecho com os setores e seus percentuais, para que seja apresentado como uma tabela, ou seja, o texto seja transformado em tabela, deve-se utilizar o recurso Converter Texto em Tabela que encontra-se na

a) janela que surge clicando-se com o botão esquerdo do mouse sobre o trecho selecionado.

![](_page_34_Picture_14.jpeg)

- b) guia Inserir e em Tabela do grupo Tabelas.
- c) guia Layout da Página, no grupo Configurar Tabelas.
- d) janela que surge clicando-se com o botão direito do mouse sobre o trecho selecionado.
- e) janela que surge quando são pressionadas as teclas Windows e T.

#### **Comentários**

Na aula vimos cada uma das guias do Word 2010 e os grupos de ferramentas e ferramentas que fazem parte de cada uma delas. Para "INSERIR" uma tabela, devemos acessar a guia Inserir e no grupo Tabelas, inserir a tabela do tamanho que precisamos. Podemos observar a localização dessa ferramenta na imagem abaixo.

![](_page_35_Figure_7.jpeg)

#### **Gabarito: alternativa B.**

#### **11. (FCC / TRT - 14ª Região (RO e AC) – 2018)**

Um usuário do LibreOffice Writer 5 posicionou o cursor na primeira página, em branco, de um documento com 20 páginas de texto com diversos títulos. Clicou então no menu Inserir > Sumário e Índice > Sumário, índice e bibliografia. Uma janela se abriu com diversas opções para configurar o sumário, mas o usuário apenas clicou no botão OK e o sumário foi gerado automaticamente, mostrando os títulos e a respectiva numeração de página de cada um. Para que o sumário tenha sido gerado corretamente, antes de inseri-lo foi necessário

- a) aplicar estilos de parágrafo específicos (Título 1, Título 2 etc.) para os títulos.
- b) definir rótulos e numeração para cada título no menu Inserir > Legenda > Títulos.
- c) selecionar os títulos no menu Localizar > Títulos e inseri-los na lista de índices.
- d) formatar os títulos com fonte do tipo title e definir níveis de numeração para títulos e subtítulos.
- e) cadastrar os títulos por meio do menu Inserir > Lista de títulos, e depois inseri-los na lista de índices.

#### **Comentários**

Essa questão nos lembra os trabalhos de conclusão de curso que exige a formatação em alguma norma técnica, como a ABNT, onde antes de gerar o sumário era necessário aplicar estilos aos títulos de cada parte do trabalho. No Writer os estilos são aplicados ao texto a partir do menu Estilos, como você pode observar na imagem abaixo.

![](_page_35_Picture_18.jpeg)

![](_page_36_Picture_112.jpeg)

#### **Gabarito: alternativa A.**

#### **12. (FCC / DPE-RS – 2017)**

Considere o texto abaixo editado no LibreOffice Writer versão 5.2.7.2 em português.

A Defensoria Pública tem como objetivo institucional, dentre outros, a primazia da dignidade da pessoa humana, além da prevalência e efetividade dos Direitos Humanos. Assim, a Instituição promove, por seus agentes e pelo Núcleo de Defesa de Direitos Humanos, ações e atividades relativas à proteção dos Direitos Humanos no âmbito interno e perante os sistemas internacionais, envolvendo especialmente a preservação e reparação dos direitos de grupos sociais vulneráveis e de pessoas vítimas de tortura, discriminação ou qualquer outra forma de opressão ou violência.

(Adaptado de: http://www.defensoria.rs.def.br/conteudo/20003/direitos-humanos)

Para fazer a contagem do número de caracteres do referido texto, um Técnico deve marcá-lo e utilizar a função Contagem de palavras que fica no menu

- a) Formatar.
- b) Editar.
- c) Ferramentas.
- d) Ortografia e Gramática.
- e) Estilos e Formatação.

#### **Comentários**

A contagem de palavras está presente no menu Ferramentas, como pode ser verificado na imagem abaixo. Portanto, a alternativa correta é a letra C.

![](_page_36_Picture_15.jpeg)

![](_page_37_Picture_1.jpeg)

#### **Gabarito: alternativa C.**

#### **13. (FCC / PC-AP – 2017)**

No texto da Lei Orgânica da Polícia Civil do Estado do Amapá, consta:

§ 1° Policial Civil é a pessoa legalmente investida de cargo público do Grupo Polícia Civil, em provimento efetivo, com denominação, função e subsídio próprio e número certo.

§ 2° É proibida a prestação de serviços gratuitos à Polícia Civil.

A inserção do caractere § em um texto criado no LibreOffice Writer 5.3, em português, pode ser feita a partir de um clique no menu

- a) Inserir e na opção Caractere especial.
- b) Ferramentas e na opção Símbolos.
- c) Inserir e na opção Símbolo de parágrafo.
- d) Ferramentas e na opção Caracteres Especiais.
- e) Página Inicial e na opção Inserir símbolo.

#### **Comentários**

No Writer, a maioria dos objetos ou configurações relacionadas a inserção estará no menu Inserir. Portanto, para inserir um caractere deve seguir o caminho marcado na imagem ao lado.

![](_page_37_Figure_15.jpeg)

![](_page_38_Picture_1.jpeg)

#### **Gabarito: alternativa A.**

#### **14. (FCC / TRT - 11ª Região (AM e RR) – 2017)**

Ao se fazer uma comparação entre o ambiente Microsoft Office 2010 e o LibreOffice versão 5, é correto afirmar:

- a) O pacote da Microsoft tem a desvantagem de não ser compatível e não funcionar em nenhum celular e tablet que não tenha instalado o sistema operacional Windows.
- b) O LibreOffice está disponível para todos os sistemas operacionais e sua interface é muito amigável, sendo totalmente compatível com as ferramentas similares do pacote Microsoft Office.
- c) O Microsoft Office pode ser usado a partir de um pen drive e sem exigir instalação, através da versão denominada VLC Portable.
- d) Ambos os pacotes trabalham com diversos tipos de arquivos como .doc, .ppt, .xls, .docx, .pptx, .xlsx, .odt e PDF.
- e) O LibreOffice tem uma ferramenta de desenho, denominada Impress, que não tem concorrente na suíte Microsoft, sendo mais vantajoso em relação ao Microsoft Office por ser gratuito e oferecer mais programas.

![](_page_38_Picture_10.jpeg)

#### **Comentários**

Na aula vimos que os aplicativos das duas suítes são capazes de trabalhar com diversos tipo de arquivos. Portanto, a alternativa correta é a letra D.

Explicando o erro das outras alternativas temos:

- a) ERRADA. O Microsoft Office possui app que pode ser instalado em smartphones e tablets com Android e iOS.
- b) ERRADA. O LibreOffice está disponível para vários sistemas operacionais, mas não para todos. Está disponível para Windows (a partir do 2000), Macintosh OS X Tiger, e Linux (Kernel 2.6.18 ou superior).
- c) ERRADA. O software VLC Portable é para reprodução de mídias de vídeo e/ou áudio.

e) ERRADA. A ferramenta de desenho do pacote LibreOffice é o Draw. O Impress é a ferramenta de apresentação de slides, similar ao Microsoft PowerPoint.

#### **Gabarito: alternativa D.**

#### **15. (FCC / TRE-SP – 2017)**

Utilizando o aplicativo LibreOffice Writer, versão 5.2.1.2, em português, em uma situação hipotética, um Técnico em TI do TRE-SP necessitou inserir, um hiperlink em determinado texto, para um endereço da Web (URL) e verificou que na janela apropriada para essa inserção, por padrão, existiam mais três possibilidades além de internet, que eram:

- a) POP3, Intranet e E-mail.
- b) Intranet, E-mail e FTP.
- c) E-mail, Índice e Documento.
- d) E-mail, Documento e Novo documento.
- e) Novo documento, Novo índice e Indicador.

#### **Comentários**

Ao clicar no menu Inserir  $\rightarrow$  Hiperlink, é aberta a seguinte janela:

![](_page_39_Picture_18.jpeg)

![](_page_40_Picture_98.jpeg)

Observe que as opções além de Internet, são: E-mail, Documento e Novo documento.

**Gabarito: alternativa D.**

#### **16. (FCC / TRE-SP – 2017)**

Um Analista em TI, utilizando o LibreOffice Writer versão 5.1.5.2 em português, inseriu a numeração de páginas no cabeçalho do documento e digitou duas páginas de texto. Na terceira página, deseja recomeçar a numeração em 1. Para acessar uma janela que contém opções para isso, com o cursor após o final do texto da segunda página, ele deverá clicar no menu

- a) Formatar e na opção Número da página.
- b) Ferramentas e na opção Numeração de páginas.
- c) Inserir e na opção Quebra manual.
- d) Referências e na opção Numerar páginas.
- e) Inserir e na opção Numeração de páginas.

#### **Comentários**

Cuidado com esse tipo de questão. Pois apesar dela mencionar a numeração das páginas, a opção para numerar de forma diferente as páginas está relacionada com a quebra página. Essa opção é encontrada no menu Inserir, como pode ser observado na imagem abaixo.

![](_page_40_Picture_13.jpeg)

![](_page_41_Picture_105.jpeg)

#### **Gabarito: alternativa C.**

#### **17. (FCC / DPE-RR – 2015)**

No LibreOffice Writer 4.1, em português, após clicar no menu Arquivo e na opção Imprimir, aparece uma janela na qual se podem definir as características do papel que será utilizado na impressão a partir de um clique na opção

- a) Propriedades.
- b) Papel.
- c) Layout da Página.
- d) Ferramentas.
- e) Configurações.

#### **Comentários**

Essa questão exige um pouco de cuidado na leitura. Se você como bom concurseiro instalou o LibreOffice e estou suas telas básicas, provavelmente irá lembrar que ao clicar em Arquivo → Imprimir, aparecerá uma janela com algumas abas. Não confunda as características do papel com o layout da página, pois nesta questão você poderia facilmente ser levado ao erro, ao lembrar que existe uma aba chamada: "Leiaute da página". Observe na primeira imagem abaixo. Para alterar as características do papel, devemos clicar na opção Propriedades, localizada abaixo da lista de impressoras disponíveis. Essa opção abrirá uma nova janela, de acordo com a impressora selecionada, onde é possível alterar as características do papel. Observe a segunda imagem.

![](_page_41_Picture_12.jpeg)

![](_page_42_Picture_33.jpeg)

![](_page_42_Picture_34.jpeg)

#### **Gabarito: alternativa A.**

#### **18. (FCC / DPE-SP – 2015)**

![](_page_42_Picture_5.jpeg)

Um Analista de Suporte deseja configurar a importação e exportação de documentos do Microsoft Office no LibreOffice 5.0.2, em português, no ambiente Windows. A seção Objetos incorporados especifica o método de importação e exportação dos objetos OLE do Microsoft Office. Ele verificou, corretamente, que para fazer isso é necessário escolher:

- a) Ferramentas − Opções − LibreOffice Writer − Recursos de Importação/Exportação.
- b) Ferramentas − Opções − Carregar/Salvar − Microsoft Office.
- c) Formatar − Estilos e Formatação − Carregar/Salvar − Microsoft Office.
- d) Arquivo − Opções − LibreOffice Writer − Recursos de Importação/Exportação.
- e) Formatar − Opções − Carregar/Salvar − Recursos de Importação/Exportação.

#### **Comentários**

Não é novidade para você concurseiro que estuda para provas elaboradas pela FCC, que a banca costuma apresentar questões com os mínimos detalhes do conteúdo. Essa questão especificamente foi elaborada a partir das informações presentes na Help do LibreOffice. Você pode visualizar essas informações no seguinte *link*. A segunda linha dessa página de suporte nos dá a resposta para nossa questão. "*Escolha Ferramentas - Opções - Carregar/Salvar - Microsoft Office*".

#### **Gabarito: alternativa B.**

#### **19. (FCC / TRE-AP – 2015)**

Foi solicitado a um Técnico editar o texto abaixo no LibreOffice Writer 4.4, em português, formatandoo, depois de editado, em 2 colunas.

#### **Em reunião, TRE-AP debate e homologa Planejamento para realização das Eleições 2016**

A um ano das Eleições Municipais de 2016, o Tribunal Regional Eleitoral (TRE-AP) debateu e alinhou ações integradas entre a Presidência, Diretoria Geral, secretarias e coordenadorias da Justiça Eleitoral para a realização do processo eleitoral.

Na ocasião, foi homologado o planejamento para a execução de medidas e políticas do TRE para antes e durante o pleito. Uma Comissão, que será formada até o final do mês, será responsável por monitorar o cumprimento do que foi planejado.

Para colocar o texto em 2 colunas o Técnico selecionou o texto editado em 1 coluna e utilizou a opção Colunas que fica no menu

- a) Formatar.
- b) Layout.
- c) Editar.
- d) Tabela.
- e) Ferramentas.

#### **Comentários**

![](_page_43_Picture_22.jpeg)

Para dividir um texto em uma página em duas colunas no editor de textos Writer, basta acessar o menu Formatar, clica na opção Página, na aba Colunas e selecionar quantas colunas desejar. No caso da nossa questão, o Técnico quer dividir o texto em 2 colunas.

![](_page_44_Picture_65.jpeg)

**Gabarito: alternativa A.**

# **QUESTIONÁRIO DE REVISÃO E APERFEIÇOAMENTO**

*A ideia do questionário é elevar o nível da sua compreensão no assunto e, ao mesmo tempo, proporcionar uma outra forma de revisão de pontos importantes do conteúdo, a partir de perguntas que exigem respostas subjetivas.*

*São questões um pouco mais desafiadoras, porque a redação de seu enunciado não ajuda na sua resolução, como ocorre nas clássicas questões objetivas.*

*O objetivo é que você realize uma autoexplicação mental de alguns pontos do conteúdo, para consolidar melhor o que aprendeu ;)*

![](_page_44_Picture_8.jpeg)

*Além disso, as questões objetivas, em regra, abordam pontos isolados de um dado assunto. Assim, ao resolver várias questões objetivas, o candidato acaba memorizando pontos isolados do conteúdo, mas muitas vezes acaba não entendendo como esses pontos se conectam.*

*Assim, no questionário, buscaremos trazer também situações que ajudem você a conectar melhor os diversos pontos do conteúdo, na medida do possível.*

*É importante frisar que não estamos adentrando em um nível de profundidade maior que o exigido na sua prova, mas apenas permitindo que você compreenda melhor o assunto de modo a facilitar a resolução de questões objetivas típicas de concursos, ok?*

*Nosso compromisso é proporcionar a você uma revisão de alto nível!*

*Vamos ao nosso questionário:*

## Perguntas

- **1. Em qual guia temos disponíveis as ferramentas: sumário, inserir citação, inserir nota de rodapé, inserir legenda?**
- **2. Qual a função das teclas de atalho: Ctrl + B, Ctrl + E, Ctrl + Q e Ctrl + G?**
- **3. Quais as principais extensões suportadas pelo Word?**
- **4. Como é possível hifenizar um texto?**
- **5. Em qual menu temos as funções/ferramentas: Formulários, Banco de dados bibliográficos e Macros?**
- **6. Quais extensões estão disponíveis na janela exportar do LibreOffice Writer?**
- **7. Qual a função das teclas: Ctrl + Q, Ctrl + F10, Ctrl + H?**
- **8. Para recomeçar, na terceira página, a numeração de páginas a partir do número 1, devemos usar qual recurso, que está localizado em qual menu?**

## Perguntas com respostas

**1) Em qual guia temos disponíveis as ferramentas: sumário, inserir citação, inserir nota de rodapé, inserir legenda?**

![](_page_45_Picture_17.jpeg)

Cuidado para não confundir. Apesar da maioria das ferramentas começar com o termo "inserir", essas ferramentas NÃO fazem parte da guia Inserir, mas sim da guia Referências. É importante saber as principais ferramentas de cada guia, pois em uma questão de múltiplas escolhas isso é de grande valor.

#### **2) Qual a função das teclas de atalho: Ctrl + B, Ctrl + E, Ctrl + Q e Ctrl + G?**

Essas não são teclas tão usuais quanto por exemplo: Ctrl + C e Ctrl + V. Mas são bastante úteis para quem usa o editor de textos Word.

 $Ctrl + B \rightarrow$  Salvar o arquivo.

 $Ctrl + E \rightarrow Centralizar$  o texto.

 $Ctrl + Q \rightarrow$  Alinhar o texto a esquerda.

 $Ctrl + G \rightarrow$  Alinhar o texto a direita.

#### **3) Quais as principais extensões suportadas pelo Word?**

A extensão clássica do Word é .doc (de documento). Com a evolução / atualização do aplicativo, mais precisamente com o lançamento da versão 2007, foi acrescentado um X ao final da extensão representando o formato de arquivo baseado em XML, passando a extensão principal a ser .docx .

Entretanto, também podemos considerar como principais extensões suportadas as:

.odt (formato OpenDocument, padrão do Writer - editor de textos do LibreOffice / BrOffice);

.rtf (Formato Rich Text - formato proprietário da Microsoft, criado em 1987, com o intuito de facilitar o intercâmbio de documentos entre as diversas plataformas);

.txt (Texto sem formatação, texto puro, arquivos baseados no conceito de linha, onde uma linha independe da outra);

.pdf (formato agregado a partir da versão 2013, podendo ser aberto, editado e salvo diretamente no Word).

#### **4) Como é possível hifenizar um texto?**

Quando uma palavra fica sem espaço, o Word normalmente a move para a próxima linha. O processo de hifenização separa as palavras no final de cada linha de um parágrafo. É uma formatação que deixa o texto mais confortável para ler, criando um espaçamento mais uniforme, além de reduzir a quantidade de páginas do documento.

Para inserir essa formatação, basta selecionar a guia Layout e no grupo de ferramentas "Configurar Página", selecionar umas das opções (Nenhuma, Automático e Manual).

#### **5) Em qual menu temos as funções/ferramentas: Formulários, Banco de dados bibliográficos e Macros?**

![](_page_46_Picture_19.jpeg)

Apesar de serem ferramentas de inserção, elas não são encontradas no menu Inserir, mas sim no menu Ferramentas. Fique atento a esses detalhes pois o conteúdo de Writer não é tão abrangente quanto o de Word.

#### **6) Quais extensões estão disponíveis na janela exportar do LibreOffice Writer?**

As extensões disponíveis na janela "Exportar" são: HTML, XHTML, PDF, EPUB, TXT, JPG (e variações), XML, PNG.

#### **7) Qual a função das teclas: Ctrl + Q, Ctrl + F10, Ctrl + H?**

Ctrl + Q  $\rightarrow$  Encerra o aplicativo Writer.

Ctrl + F10  $\rightarrow$  Mostra/Oculta as marcas de formatação.

 $Ctrl + H \rightarrow$  Localiza trechos ou palavras no texto.

Sugiro que você instale a suíte LibreOffice e teste as teclas de atalhos que inseri na aula, para ajudar na memorização.

#### **8) Para recomeçar, na terceira página, a numeração de páginas a partir do número 1, devemos usar qual recurso, que está localizado em qual menu?**

Fique atento! Essa questão em uma prova que envolve o conteúdo de Word e Writer pode se tornar uma pegadinha. No Word o recurso seria quebra de seção, localizado na guia Layout, ferramenta Quebras. Já no Writer, o recurso é quebra manual, localizado no menu Inserir.

...

Forte abraço e bons estudos!

**"Hoje, o 'Eu não sei', se tornou o 'Eu ainda não sei'"**

(Bill Gates)

# **Thiago Cavalcanti**

![](_page_47_Picture_16.jpeg)

**Face**: www.facebook.com/profthiagocavalcanti **Insta**: www.instagram.com/prof.thiago.cavalcanti **YouTube**: *youtube.com/profthiagocavalcanti*

![](_page_47_Picture_18.jpeg)

**Aula 00 Thiago Rodrigues Cavalcanti Aula 00**

![](_page_48_Picture_1.jpeg)

**CBM-BA (Soldado) Passo Estratégico de Informática www.estrategiaconcursos.com.br**

# SSA LEI TODO MUNDO CONHECI<br>PIRATTARIA IE CRIMI:

## Mas é sempre bom revisar o porquê e como você pode ser prejudicado com essa prática.

![](_page_49_Picture_2.jpeg)

Professor investe seu tempo para elaborar os cursos e o site os coloca à venda.

![](_page_49_Picture_4.jpeg)

Pirata divulga ilicitamente (grupos de rateio), utilizando-se do anonimato, nomes falsos ou laranjas (geralmente o pirata se anuncia como formador de 'grupos solidários" de rateio que não visam lucro).

![](_page_49_Figure_6.jpeg)

Pirata cria alunos fake praticando falsidade ideológica, comprando cursos do site em nome de pessoas aleatórias (usando nome, CPF, endereco e telefone de terceiros sem autorização).

![](_page_49_Picture_8.jpeg)

Pirata compra, muitas vezes. clonando cartões de crédito (por vezes o sistema anti-fraude não consegue identificar o golpe a tempo).

![](_page_49_Picture_10.jpeg)

Pirata fere os Termos de Uso. adultera as aulas e retira a identificação dos arquivos PDF (justamente porque a atividade é ilegal e ele não quer que seus fakes sejam identificados).

![](_page_49_Picture_12.jpeg)

Pirata revende as aulas protegidas por direitos autorais. praticando concorrência desleal e em flagrante desrespeito à Lei de Direitos Autorais (Lei 9.610/98).

![](_page_49_Figure_14.jpeg)

Concurseiro(a) desinformado participa de rateio, achando que nada disso está acontecendo e esperando se tornar servidor público para exigir o cumprimento das leis.

![](_page_49_Picture_16.jpeg)

O professor que elaborou o curso não ganha nada, o site não recebe nada, e a pessoa que praticou todos os ilícitos anteriores (pirata) fica com o lucro.

![](_page_49_Picture_18.jpeg)

Deixando de lado esse mar de sujeira, aproveitamos para agradecer a todos que adquirem os cursos honestamente e permitem que o site continue existindo.